# Kezelési útmutató Liquiline Mobile CML18

Többparaméteres mobil eszköz

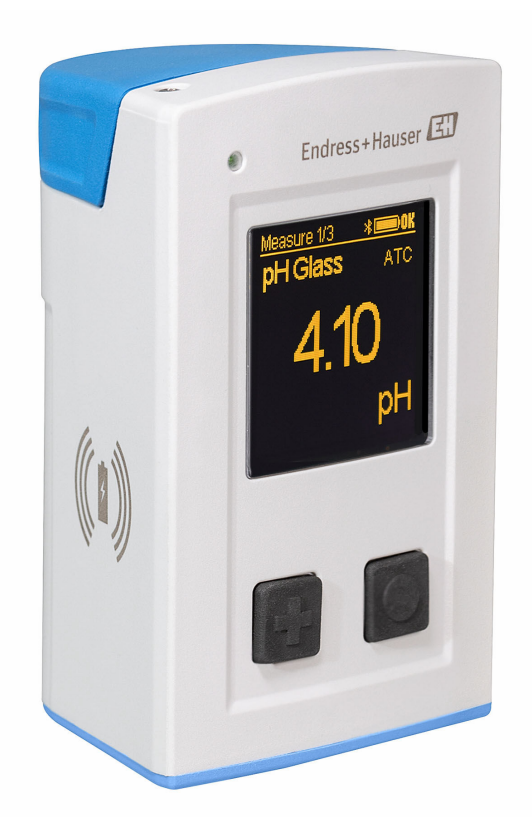

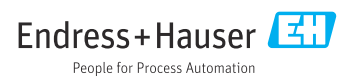

# Tartalomjegyzék

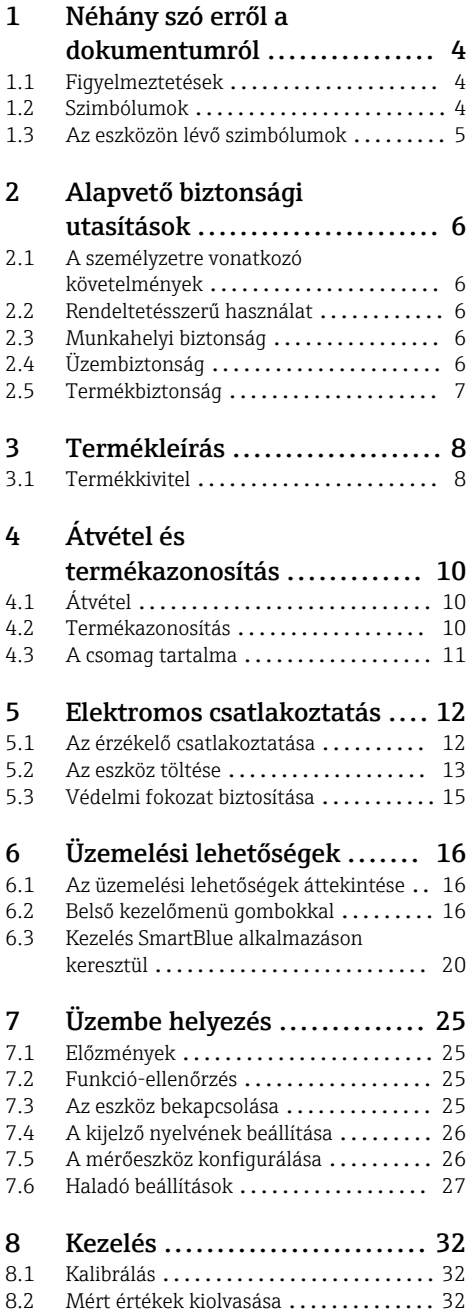

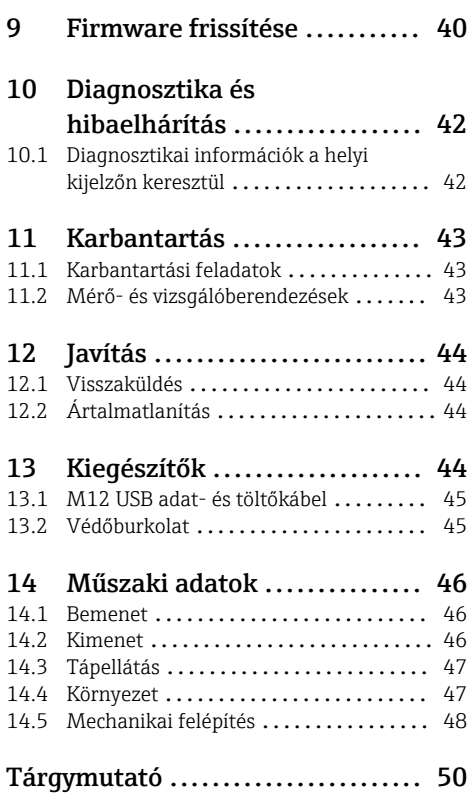

# <span id="page-3-0"></span>1 Néhány szó erről a dokumentumról

## 1.1 Figyelmeztetések

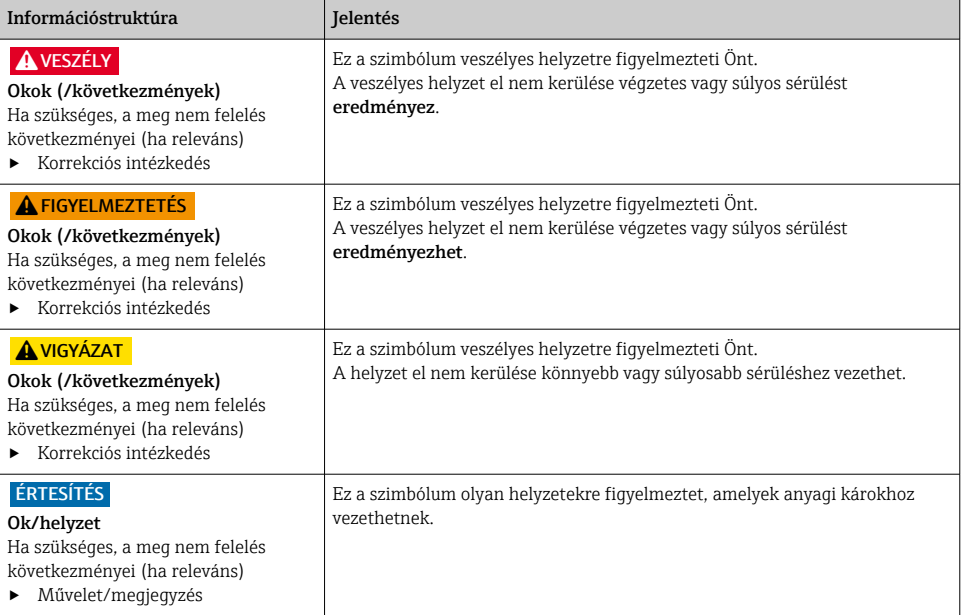

## 1.2 Szimbólumok

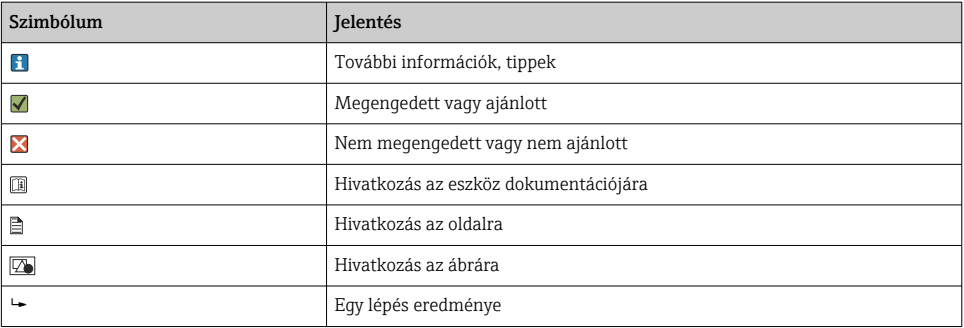

## <span id="page-4-0"></span>1.3 Az eszközön lévő szimbólumok

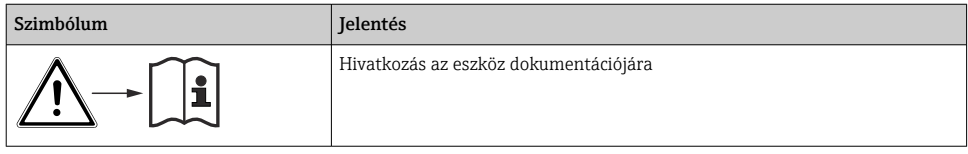

# <span id="page-5-0"></span>2 Alapvető biztonsági utasítások

## 2.1 A személyzetre vonatkozó követelmények

- A mérőrendszer felszerelését, üzembe helyezését, üzemeltetését és karbantartását csak szakképzett műszaki személyzet végezheti el.
- A műszaki személyzetnek az adott tevékenységek elvégzésére vonatkozó meghatalmazást kell kapnia a létesítmény üzemeltetőjétől.
- Az elektromos csatlakoztatást csak villanyszerelő végezheti el.
- A műszaki szakembereknek el kell olvasniuk és meg kell érteniük a jelen Használati útmutatót, és be kell tartaniuk az abban foglalt utasításokat.
- A mérési pontban fellépő hibákat csak meghatalmazással rendelkező és speciálisan képzett személyzet javíthatja ki.

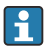

A mellékelt Használati útmutatóban nem ismertetett javítások csak közvetlenül a gyártó telephelyén vagy a szakszerviz által végezhetőek.

Az akkumulátort csak a gyártó telephelyén vagy egy szerviz cégnél szabad kicserélni.

## 2.2 Rendeltetésszerű használat

A Liquiline Mobile CML18 egy Memosens technológiájú digitális érzékelők csatlakoztatására szolgáló többparaméteres mobil eszköz, Bluetooth segítségével okostelefonon, vagy más mobil eszközön keresztüli kezeléshez.

Az eszközt a következő iparágakban való felhasználásra tervezték:

- Élettudomány
- Vegyipar
- Víz- és szennyvíz
- Ételek és italok
- Erőművek
- Egyéb ipari alkalmazások

Az eszköz lítium-ion akkumulátort tartalmaz. Ezért az eszközt csak a feltüntetett üzemi és tárolási hőmérsékletnek szabad kitenni.

Az eszközt nem szabad semmilyen mechanikai hatásnak kitenni.

Az eszközt víz alatt nem szabad üzemeltetni.

# 2.3 Munkahelyi biztonság

Ön, mint felhasználó felelős a következő biztonsági feltételek teljesítéséért:

- Beépítési útmutató
- Helyi szabványok és előírások
- Robbanásvédelmi előírások

## 2.4 Üzembiztonság

## A teljes mérési pont üzembe helyezése előtt:

1. Ellenőrizze, hogy minden csatlakozás megfelelő-e.

- <span id="page-6-0"></span>2. Győződjön meg róla, hogy az elektromos kábelek és a tömlőcsatlakozások sértetlenek-e.
- 3. Sérült terméket ne működtessen, és biztosítsa a véletlen indítás ellen.
- 4. A sérült termékekre címkézze fel hibásként.

#### Működés közben:

‣ Ha a hibák nem javíthatóak ki: a terméket ki kell kapcsolni, és biztosítani véletlen indítás ellen.

### 2.5 Termékbiztonság

#### 2.5.1 Korszerű technológia

A terméket úgy alakították ki, hogy megfeleljen a legmodernebb biztonsági követelményeknek, tesztelték, és biztonságosan üzemeltethető állapotban hagyta el a gyárat. Megfelel a vonatkozó jogszabályoknak és a nemzetközi szabványoknak.

## <span id="page-7-0"></span>3 Termékleírás

## 3.1 Termékkivitel

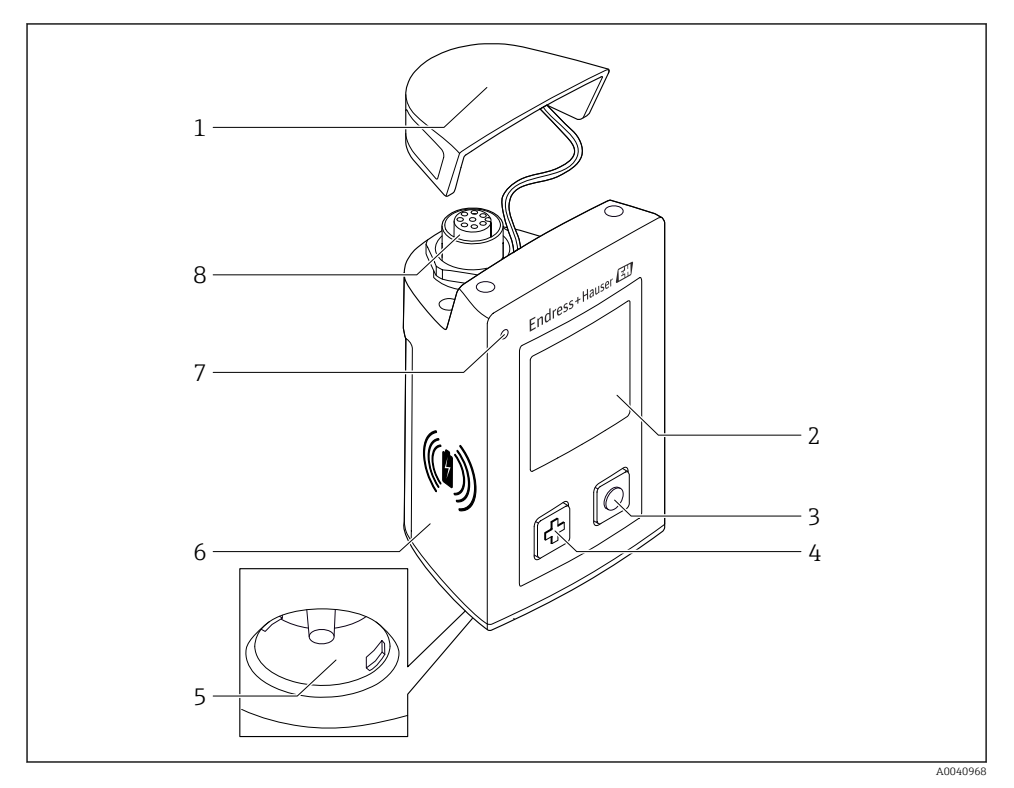

#### *1 CML18*

- *Védősapka*
- *Kijelző képernyő automatikus képernyő elforgatással*
- *"Select" (kiválasztás) gomb*
- *"Next" (tovább) gomb*
- *Memosens csatlakozás*
- *Felület a vezeték nélküli töltéshez*
- *Állapotjelző LED*
- *M12 csatlakozás*

#### <span id="page-8-0"></span>3.1.1 Paraméterek mérése

A mobil eszköz induktív plug-in fejjel ellátott Memosens érzékelőkhöz és Memosens protokollal, rögzített kábellel ellátott, külső tápegység nélküli érzékelőkhöz lett kialakítva:

- pH
- Redox
- pH/ORP kombinált érzékelők
- Konduktív vezetőképesség
- Induktív vezetőképesség
- Oldott oxigén (optikai/amperometrikus)

A főbb paraméterek mérése mellett a Memosens érzékelők használhatók a hőmérséklet mérésére is.

A mérési tartomány az egyedi érzékelő típusához igazodik.

# <span id="page-9-0"></span>4 Átvétel és termékazonosítás

## 4.1 Átvétel

- 1. Ellenőrizze, hogy a csomagolás sértetlen-e.
	- A csomagolás bármilyen sérülése esetén értesítse a szállítót. A probléma megoldásáig tartsa meg a sérült csomagolást.
- 2. Ellenőrizze, hogy a tartalom sértetlen-e.
	- A csomag tartalmának bármilyen sérülése esetén értesítse a szállítót. A probléma megoldásáig tartsa meg a sérült árut.
- 3. Ellenőrizze, hogy a csomag hiánytalan-e.
	- Hasonlítsa össze a szállítási dokumentumokat a megrendeléssel.
- 4. Tároláshoz és szállításhoz oly módon csomagolja be a készüléket, hogy az megbízható védelmet nyújtson az ütődések és a nedvesség hatásaival szemben.
	- Az eredeti csomagolás nyújtja a legjobb védelmet. Ügyeljen az engedélyezett környezeti feltételeknek való megfelelésre.

Ha bármilyen kérdése van, forduljon a szállítóhoz vagy a helyi értékesítési központhoz.

## 4.2 Termékazonosítás

#### 4.2.1 Adattábla

Az adattábla a következő információkat tartalmazza:

- A gyártó azonosítása
- Eszköz jelölése
- Rendelési kód
- Sorozatszám
- Védelmi osztály
- Környezeti és folyamatkörülmények
- Bemeneti és kimeneti értékek
- ‣ Hasonlítsa össze az adattáblán szereplő adatokat a megrendeléssel.

#### 4.2.2 Termékazonosítás

#### Termékoldal

[www.endress.com/CML18](https://www.endress.com/CML18)

#### A rendelési kód értelmezése

A termék rendelési kódja és sorozatszáma a következő helyeken található:

- Az adattáblán
- A szállítási iratokban

#### A termékkel kapcsolatos információk beszerzése

1. Lépjen az [www.endress.com](https://www.endress.com) oldalra.

- <span id="page-10-0"></span>2. Hívja elő a keresést (nagyító).
- 3. Adjon meg egy érvényes sorozatszámot.
- 4. Keresés.
	- A termékszerkezet egy felugró ablakban jelenik meg.
- 5. A felugró ablakban kattintson a termékképre.
	- Egy új ablak (Device Viewer) nyílik meg. Az eszközre vonatkozó összes információ, valamint a termék dokumentációja megjelenik ebben az ablakban.

#### A gyártó címe

Endress+Hauser Conducta GmbH+Co. KG Dieselstraße 24 D-70839 Gerlingen

### 4.3 A csomag tartalma

A szállítási csomag az alábbiakat tartalmazza:

- 1 Liquiline Mobile CML18
- 1 db Használati útmutató német nyelven
- 1 db Használati útmutató angol nyelven

Az induktív töltő és a tápegység külön vásárolható meg.

‣ Ha bármilyen kérdése van:

Kérjük, lépjen kapcsolatba a szállítóval vagy a helyi értékesítési központtal.

## <span id="page-11-0"></span>5 Elektromos csatlakoztatás

## 5.1 Az érzékelő csatlakoztatása

#### 5.1.1 A Memosens érzékelő közvetlen csatlakoztatása

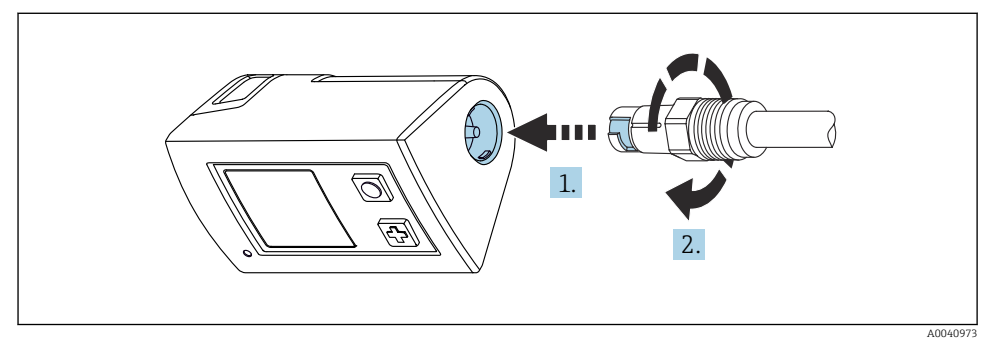

- *2 Érzékelő csatlakoztatás*
- 1. Helyezze az érzékelőt a Memosens csatlakozásba.
- 2. Kattintson a "Memosens connection into place" lehetőségre.

#### 5.1.2 A Memosens érzékelő csatlakoztatása M12 rögzített csatlakozókábellel

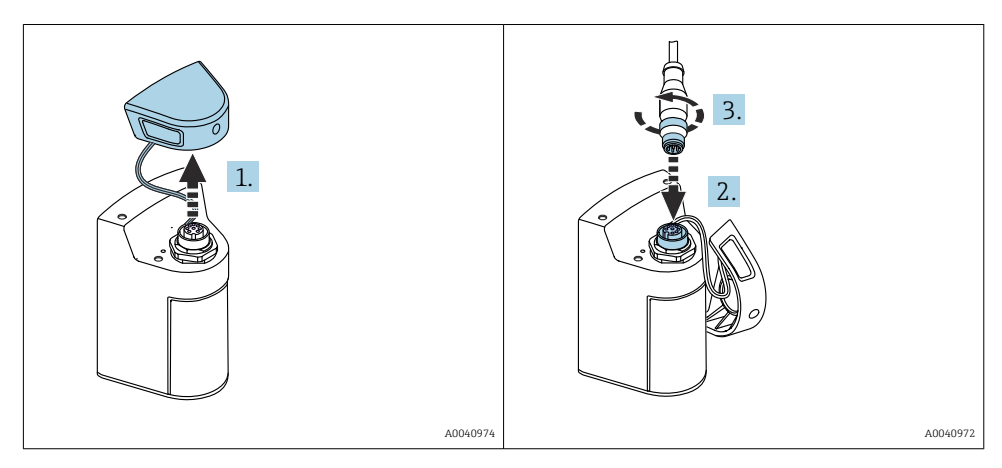

- 1. Távolítsa el a védősapkát.
- 2. Dugja be az M12 rögzített kábelt.
- 3. Csavarozza fel az M12 rögzített kábelt.

#### <span id="page-12-0"></span>5.1.3 Az érzékelő csatlakoztatása a Memosens M12 kábellel

Az M12 kábel két különböző csatlakozóval rendelkezik:

- M12 csatlakozó a készülékhez való csatlakozáshoz
- Memosens csatlakozó egy Memosens érzékelő csatlakoztatásához

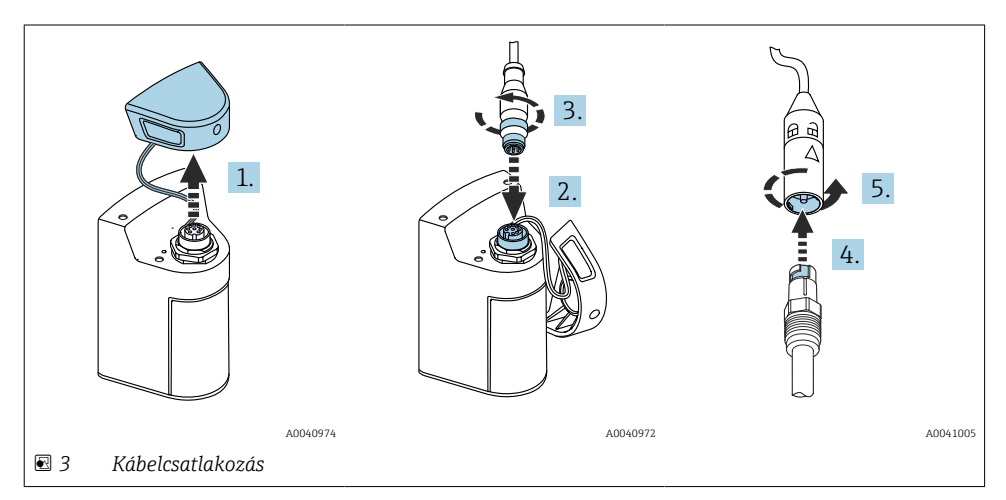

- 1. Távolítsa el a védősapkát.
- 2. Dugja be az M12 csatlakozót.
- 3. Csavarozza fel az M12 csatlakozót.
- 4. Helyezze az érzékelőt a Memosens csatlakozásba.
- 5. Kattintson a "Memosens connection into place" lehetőségre.

### 5.2 Az eszköz töltése

Az első üzembe helyezés előtt töltse fel teljesen az eszközt.

Kétféle módon lehet betölteni az eszközt:

- vezeték nélküli kapcsolat Qi tanúsítvánnyal rendelkező töltővel
- kábelen keresztül, M12 USB adat- és töltőkábellel

Az alábbiak mindkét lehetőségre érvényesek:

- Amikor az eszköz be van kapcsolva:
	- A töltés megkezdésekor villogó szimbólum jelenik meg a kijelzőn, és megerősítő hangjelzés hallható.
	- Ha a töltés leáll, mielőtt az akkumulátor teljesen feltöltődött, egy másik megerősítő hang hallható.
	- Amikor a töltés befejeződött, megszólal a "töltés befejeződött" dallam.
- Az eszköz kikapcsolásakor:
	- A zöld LED villog töltés közben.
	- Amikor a töltés befejeződött, megszólal a "töltés befejeződött" dallam, és a LED folyamatosan zölden világít 10 percig.
	- Ezután az eszköz kikapcsol.

#### 5.2.1 Töltés Qi töltő segítségével

Csak Qi tanúsítvánnyal rendelkező töltőket használjon (Qi 1.2 verzió)!

További információ: [www.wirelesspowerconsortium.com](https://www.wirelesspowerconsortium.com/qi/)

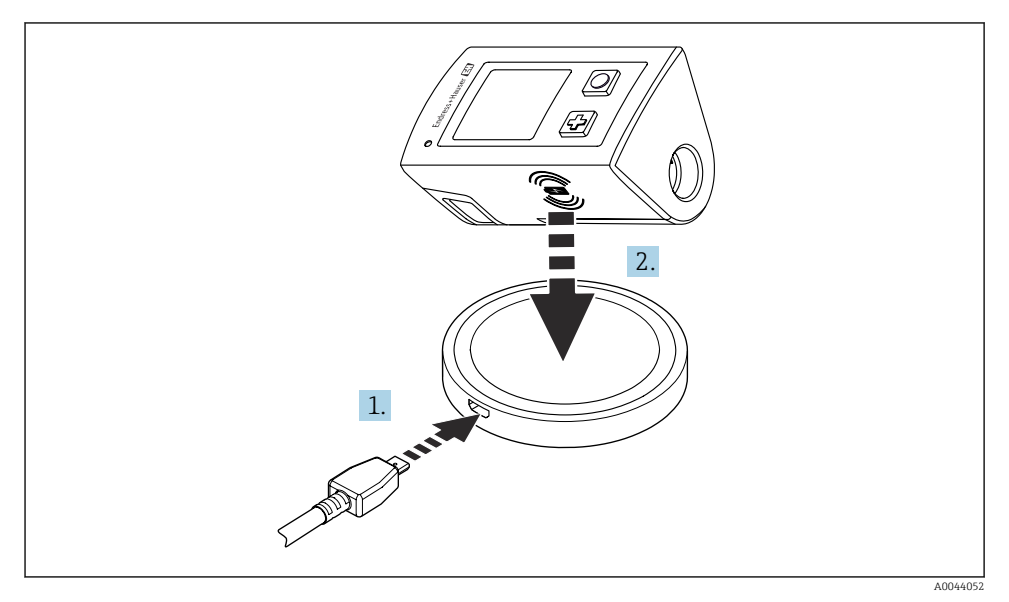

 *4 Induktív töltés*

- 1. Csatlakoztassa a töltőt az áramforráshoz.
- 2. Helyezze az eszközt a töltési oldalával a töltőre.

A töltés megkezdődik, és a töltési állapot a kijelzőn követhető.

<span id="page-14-0"></span>Hangjelzés jelzi, hogy a töltés befejeződött.

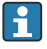

Induktív töltés közben a készülék beépített Memosens csatlakozásával történő mérés nem lehetséges.

Erre vonatkozóan egy üzenet jelenik meg a kijelzőn.

Az M12 kábellel történő mérés továbbra is lehetséges.

#### 5.2.2 Töltés M12 USB adat- és töltőkábellel

Az M12 USB adat- és töltőkábel két különböző csatlakozóval rendelkezik:

- M12 csatlakozó az eszközhöz való csatlakozáshoz
- USB-csatlakozó számítógéphez vagy USB-töltőhöz történő csatlakoztatáshoz

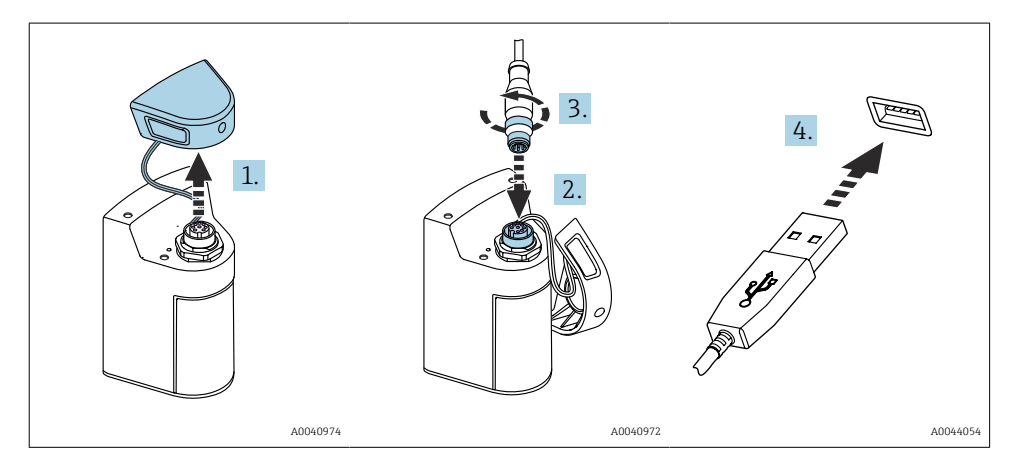

- 1. Távolítsa el a védősapkát.
- 2. Csatlakoztassa a kábel M12 csatlakozóját az eszköz csatlakozásához.
- 3. Csavarozza fel a kábel M12 csatlakozóját.
- 4. Csatlakoztassa az USB-csatlakozót egy USB-töltőhöz vagy a számítógép USB-portjához.

### 5.3 Védelmi fokozat biztosítása

A leszállított eszközön kizárólag a jelen útmutatóban leírt és a szükség szerinti és rendeltetésszerű használathoz szükséges mechanikai és elektromos csatlakoztatásokat szabad elvégezni.

► Legyen óvatos a munka elvégzésekor.

Máskülönben az erre a termékre engedélyezett egyedi védelmi típusok (behatolás elleni védelem (IP), elektromos biztonság, EMC interferenciamentesség) tovább már nem garantálhatóak,  például ha a burkolatok lemaradnak, vagy ha a kábel(végek) lazák, vagy nem megfelelően rögzítettek.

# <span id="page-15-0"></span>6 Üzemelési lehetőségek

## 6.1 Az üzemelési lehetőségek áttekintése

Az eszköz működtetésére és konfigurálására két lehetőség van:

- Belső kezelőmenü gombokkal
- SmartBlue alkalmazás Bluetooth® LE vezeték nélküli technológiával [→ 20](#page-19-0)

## 6.2 Belső kezelőmenü gombokkal

### 6.2.1 Kijelző és kezelőelemek

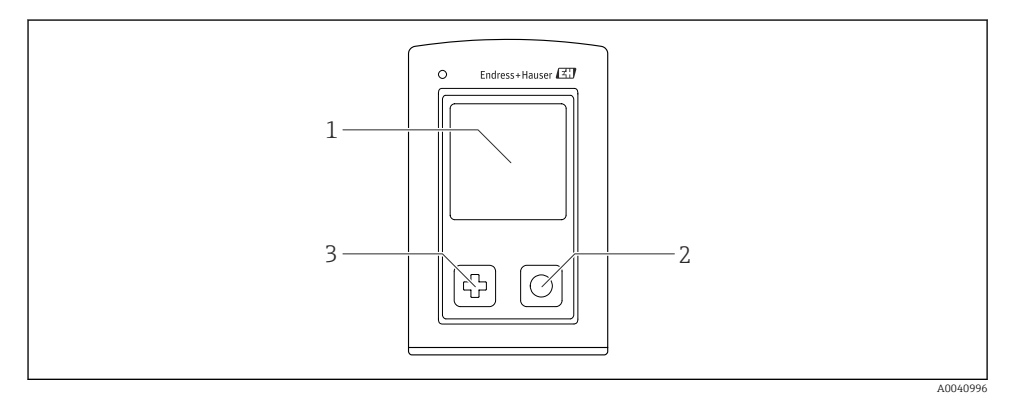

- *5 A kijelző és a kezelőelemek áttekintése*
- *1 Kijelző*
- *2 "Select" (kiválasztás) gomb*
- *3 "Next" (tovább) gomb*

#### *Gombok funkciói*

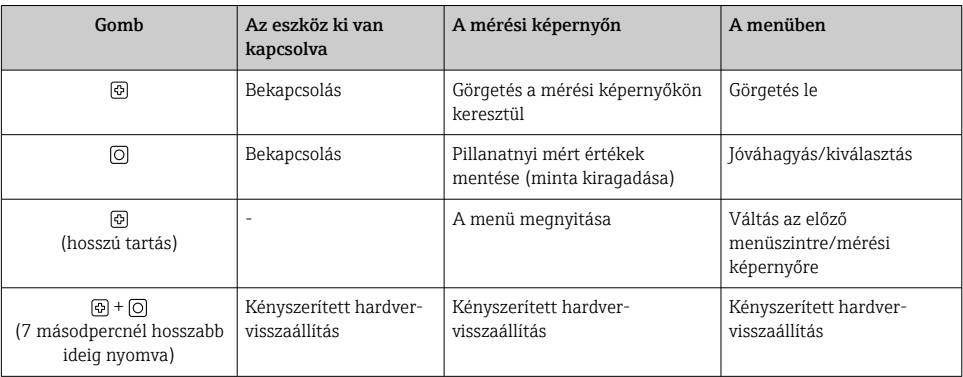

### <span id="page-16-0"></span>6.2.2 A kezelőmenü szerkezete és funkciói

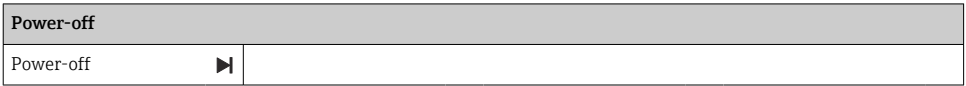

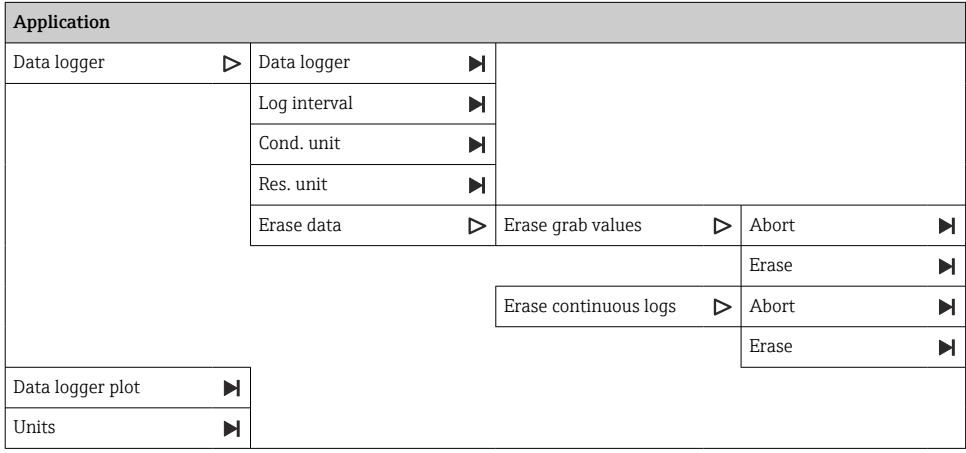

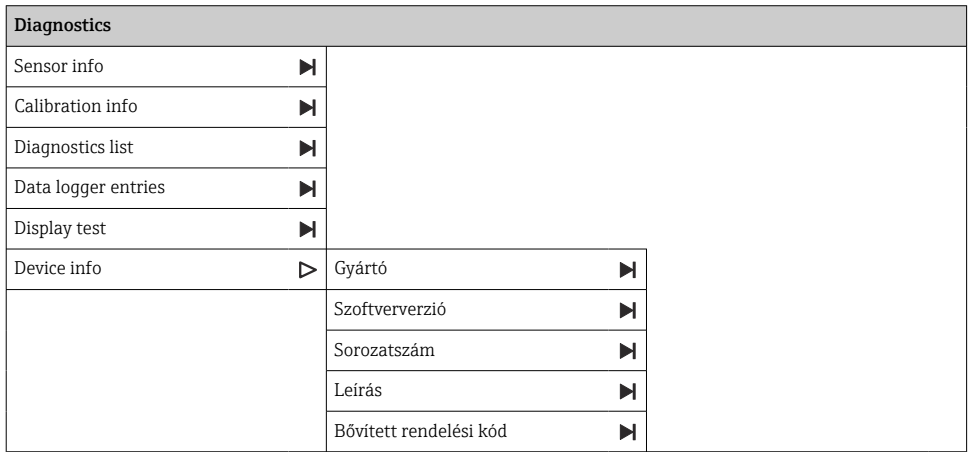

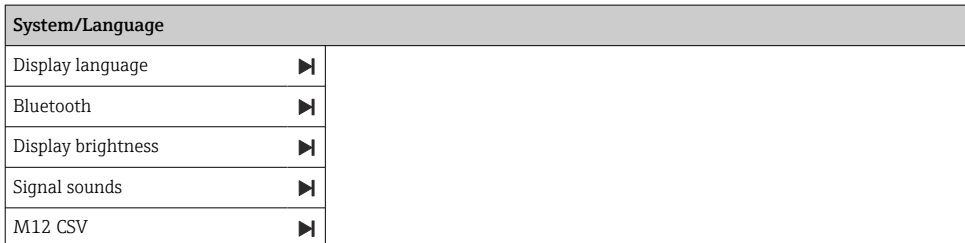

Endress+Hauser 17

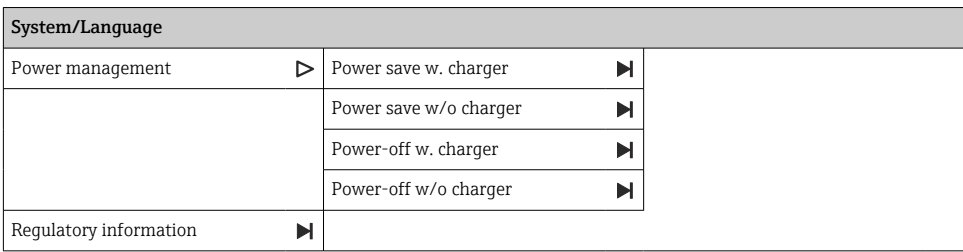

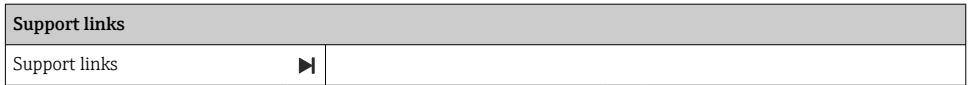

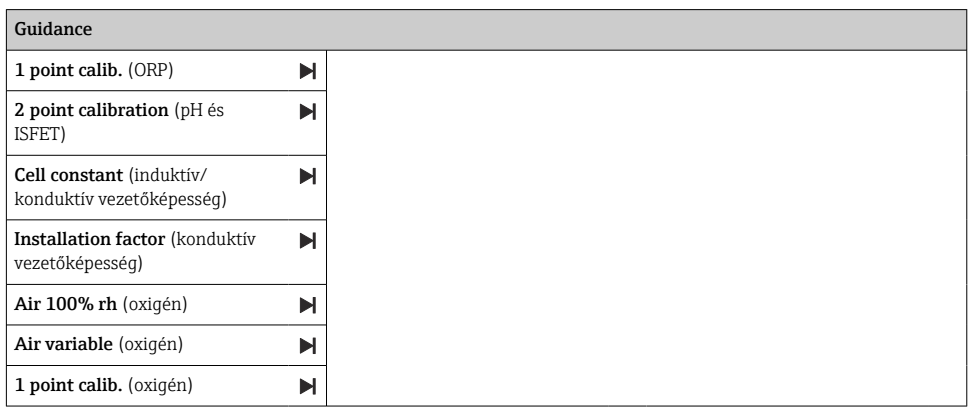

#### Kijelző elrendezése

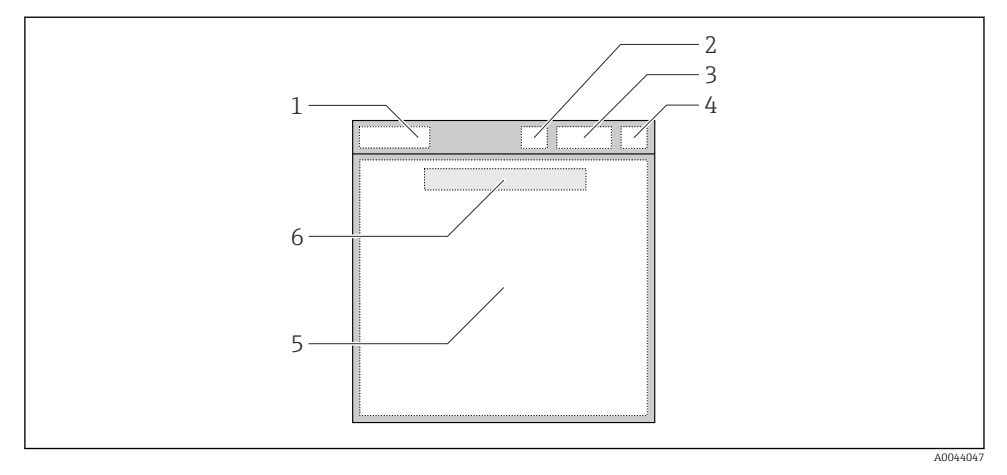

 *6 A kijelző felépítésének sematikus ábrázolása*

- *1 Menüútvonal / a mérési képernyő neve*
- *2 Bluetooth állapot*
- *3 Az akkumulátor töltöttségi szintje, töltési információk*
- *4 NAMUR indikátor*
- *5 Mérési képernyő*
- *6 Dátum és idő (a főmenüben jelenik meg, és ha nincs érzékelő csatlakoztatva)*

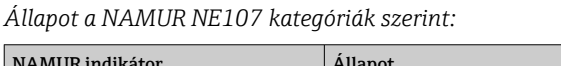

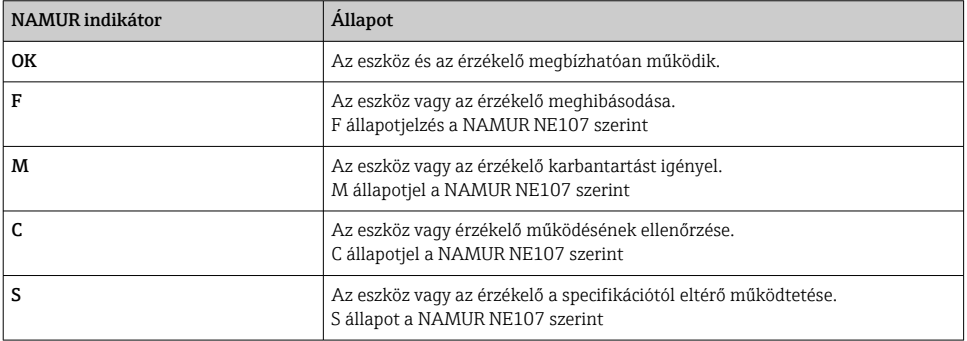

#### <span id="page-19-0"></span>A mérési ablak felépítése

A mérési ablak három mérési képernyővel rendelkezik, amelyeken a felhasználó a következők között görgethet:

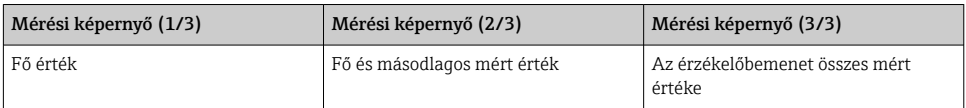

#### 6.2.3 LED állapotjelző

Az állapotjelző LED az érzékelő állapotának gyors megjelenítésére szolgál.

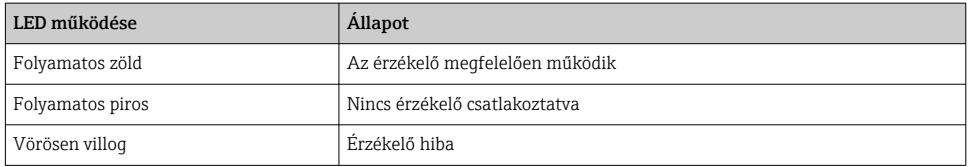

## 6.3 Kezelés SmartBlue alkalmazáson keresztül

A SmartBlue alkalmazás az Android készülékekhez a Google Play Áruházból, az iOS eszközökhöz az Apple App Store-ból tölthető le.

Töltse le a SmartBlue alkalmazást.

‣ Használja a QR-kódokat az alkalmazás letöltéséhez.

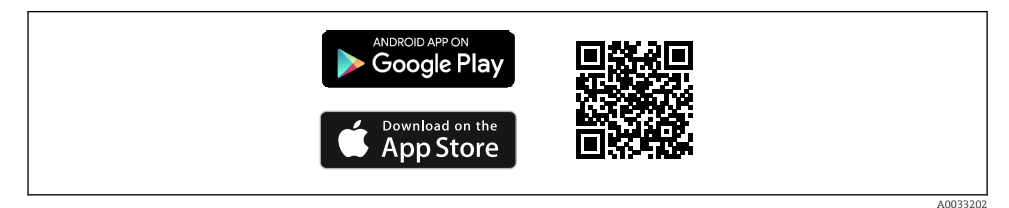

 *7 Linkek letöltése*

#### Rendszerkövetelmények

- iOS eszközök: iPhone 4S vagy újabb, iOS9.0-tól; iPad2 vagy újabb, iOS9.0-tól; iPod Touch 5th Generation vagy újabb, iOS9.0-tól
- Készülékek Android rendszerrel: Android 4.4 KitKat és Bluetooth® 4.0-tól
- Internet-hozzáférés
- ‣ Nyissa meg a SmartBlue alkalmazást.

A0029747

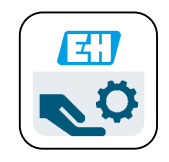

 *8 SmartBlue App ikon*

H

A Bluetooth kapcsolatot mindkét eszközön engedélyezni kell. Bluetooth engedélyezése  $\rightarrow$   $\blacksquare$  26

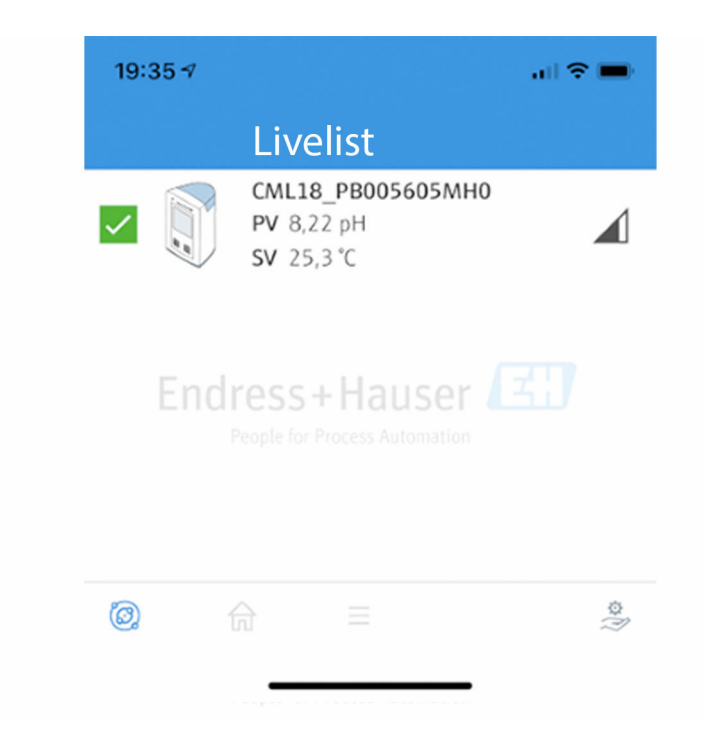

 *9 SmartBlue App Livelist*

A Livelist megjeleníti az összes eszközt, amely a hatótávolságon belül van.

‣ Koppintson az eszközre a kiválasztáshoz.

Annak érdekében, hogy az eszközt SmartBlue alkalmazással használhassa, a Bluetooth- $\mathbf{h}$ kapcsolatot felhasználói név és jelszó megadásával meg kell erősíteni.

A0044142

#### 1. Felhasználónév >> admin

#### 2. Kezdeti jelszó >> eszköz sorozatszáma

Az első bejelentkezés után módosítsa a felhasználónevet és a jelszót.

Az aktuális mért értékek a kezdőképernyőn jelennek meg. Az eszköz adatai (eszközcímke, sorozatszám, firmware verzió, rendelési kód) szintén megjelennek.

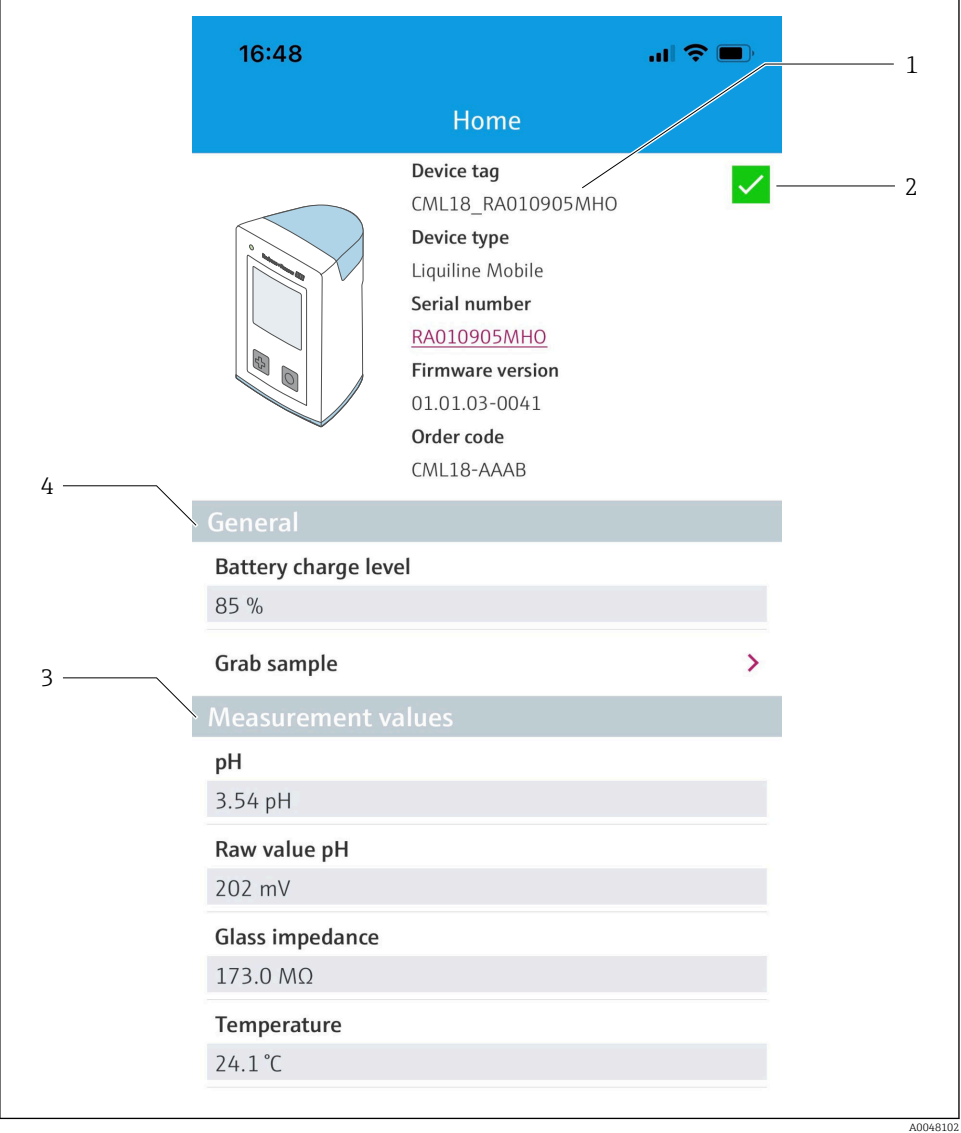

 *10 A SmartBlue App alapképernyője az aktuális mért értékekkel*

- *CML18 rendszer- és eszközinformáció*
- *Parancsikon a diagnosztikai listához*
- *A csatlakoztatott érzékelő mért értékeinek áttekintése*
- *Általános információk és mintavételi lehetőség*

A kezelés 4 főmenü segítségével történik:

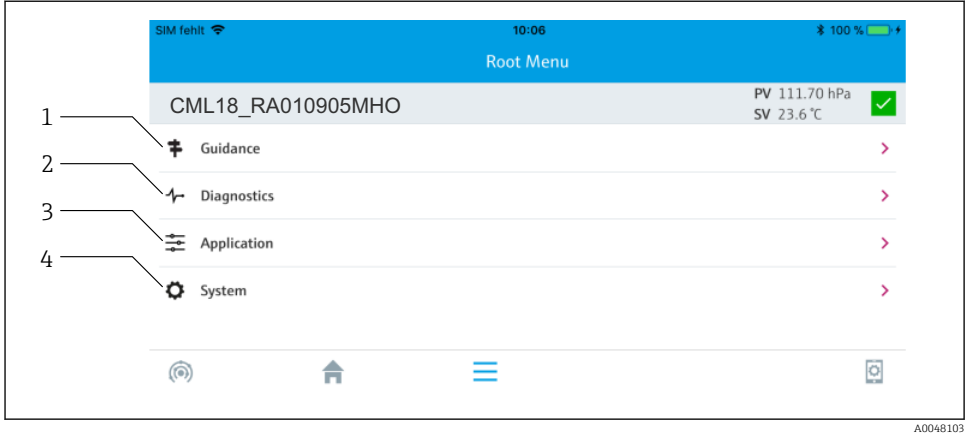

#### *11 A SmartBlue App főmenüi*

- *1 Guidance*
- 
- *2 Diagnostics 3 Application*
- *4 System*

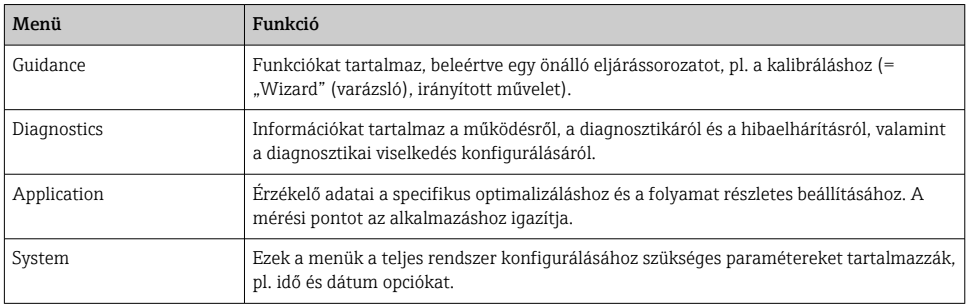

# <span id="page-24-0"></span>7 Üzembe helyezés

### 7.1 Előzmények

Az első üzembe helyezés előtt töltse fel teljesen az eszközt. → ■ 12

Csatlakoztassa az érzékelőt[.→ 12](#page-11-0)

### 7.2 Funkció-ellenőrzés

#### **A FIGYELMEZTETÉS**

#### Csatlakozási hibák

Az emberek és a mérési pont biztonsága veszélyben van!

‣ Csak akkor helyezze üzembe a készüléket, ha a következő kérdések mindegyikéreigen a válasz.

Eszköz állapota és specifikációi

- ‣ Az eszköz és a vezetékek kívülről sérülésmentesek?
- ‣ A felszerelt vezetékek nincsenek megfeszítve?
- ‣ A kábelek hurkok és keresztezések nélkül vannak elvezetve?

## 7.3 Az eszköz bekapcsolása

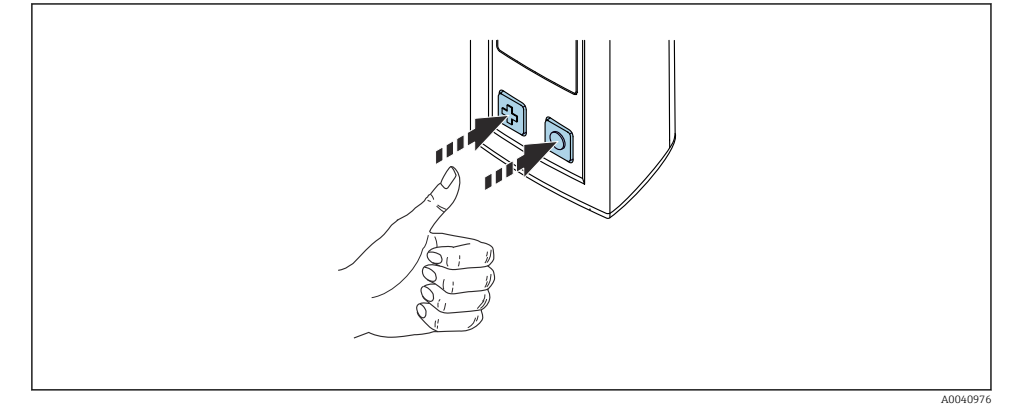

 *12 Az eszköz bekapcsolása*

- ▶ Nyomja meg a  $\circledcirc$  vagy a  $\circledcirc$  gombot.
	- $\rightarrow$  Az eszköz elindul

A csatlakoztatott érzékelőt automatikusan felismeri.

A mért érték megjelenítéséhez szükséges idő változhat: függ az érzékelő típusától és mérési elvtől.

## <span id="page-25-0"></span>7.4 A kijelző nyelvének beállítása

1. Lépjen ide: Display language

#### Main menu >> System/Language >> Display language

2. Nyomja meg a  $\circledcirc$  gombot az előre megadott értékek közötti görgetéshez.

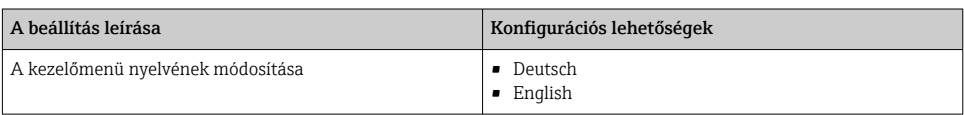

### 7.5 A mérőeszköz konfigurálása

#### 7.5.1 A Bluetooth-kapcsolat konfigurálása

#### 1. Lépjen ide: Bluetooth

#### $\rightarrow$  Main menu >> System/Language >> Bluetooth

2. Nyomia meg a **o** gombot az előre megadott értékek közötti görgetéshez.

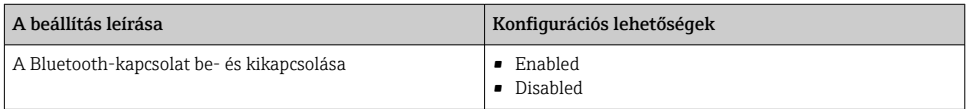

Ha a Bluetooth-kapcsolat le van tiltva, akkor a SmartBlue App használatával történő kezelés nem lehetséges.

#### 7.5.2 Dátum és idő beállítása

#### Előkészítő lépések

- 1. Engedélyezze a Bluetooth funkciót.  $\rightarrow \blacksquare$  26
- 2. Csatlakoztassa az eszközt egy mobil terminálhoz a SmartBlue alkalmazáson keresztül.  $\rightarrow$   $\spadesuit$  20
- 1. Válassza ki az eszközt a SmartBlue alkalmazásban.
- 2. Válassza ki a System lehetőséget.
- 3. Válassza ki a date/time lehetőséget.
- 4. Válassza ki a Take over from mobile device lehetőséget. vagy:
- 5. Manuálisan állítsa be a dátumot és az időt.

## <span id="page-26-0"></span>7.6 Haladó beállítások

#### 7.6.1 Eszközinformációk megjelenítése

- 1. Lépjen ide: Device info
	- $\rightarrow$  Main menu >> Diagnostics >> Device info
- 2. Nyomja meg a  $\circledcirc$  gombot a **Device info** léptetéséhez.

A kijelzőn az eszközzel kapcsolatos alábbi információk jelennek meg:

- A gyártó azonosítása
- Szoftver verzió
- Sorozatszám
- Megnevezés
- Extended order code

#### 7.6.2 Az energiabeállítások módosítása

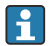

Az akkumulátor 48 h maximális élettartama az energiabeállításokkal érhető el.

Az oxigénérzékelőkkel végzett méréseknél az eszköz a kiválasztott energiabeállításoktól függetlenül folyamatosan bekapcsolva marad.

#### 1. Lépjen ide: Power management

#### $\rightarrow$  Main menu >> System/Language >> Power management

2. Nyomja meg a o gombot az előre megadott értékek közötti görgetéshez.

A következő energiabeállítások érhetők el:

- Power save w. charger
- Power save w/o charger
- Power-off w. charger
- Power-off w/o charger

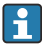

Az energiatakarékos mód a beállított idő után aktiválódik, ha nem történik felhasználói beavatkozás.

Energiatakarékos módban a kijelző ki van kapcsolva, és az eszköz készenléti állapotban marad.

Két energiatakarékos beállítás áll rendelkezésre:

#### Power save w. charger

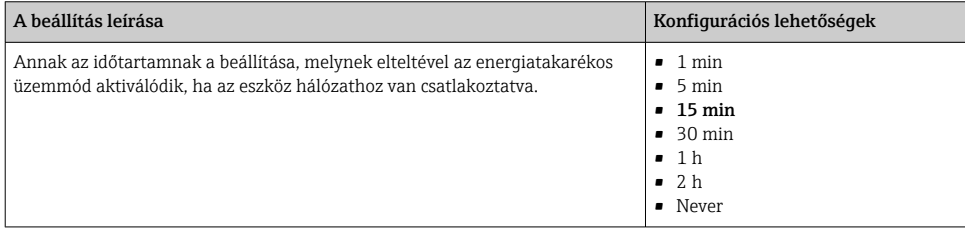

H

#### <span id="page-27-0"></span>Power save w/o charger

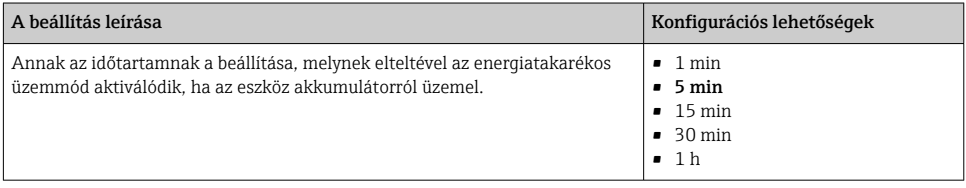

Az eszköz a kiválasztott idő elteltével automatikusan kikapcsol.

Az eszköz nem kapcsol ki automatikusan, ha a Bluetooth-kapcsolat engedélyezve van.

Két kikapcsolási beállítás áll rendelkezésre:

#### Power-off w. charger

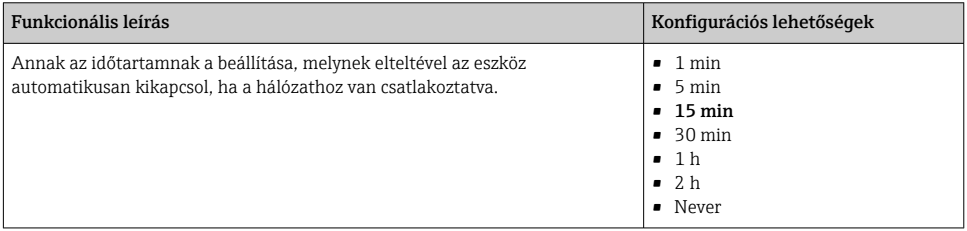

#### Power-off w/o charger

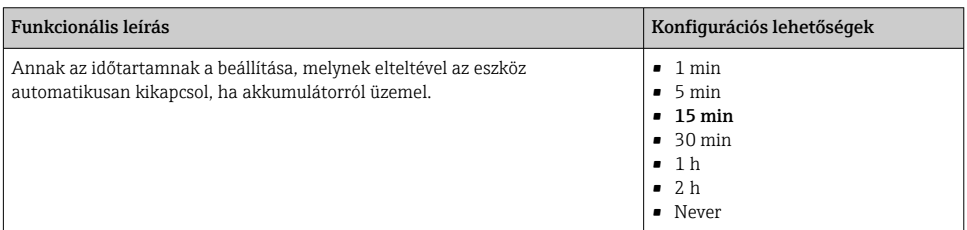

#### 7.6.3 Hangjelzések

1. Lépjen ide: Signal sounds

#### Main menu >> System/Language >> Signal sounds

- 2. Nyomja meg a o gombot az előre megadott értékek közötti görgetéshez.
	- Egyéb beállítások a SmartBlue alkalmazáson keresztül lehetségesek.

<span id="page-28-0"></span>

| A beállítás leírása                | Konfigurációs lehetőségek                            |
|------------------------------------|------------------------------------------------------|
| A hangjelzések be- és kikapcsolása | $\blacksquare$ Enabled<br>Disabled<br>$\blacksquare$ |

A jelzőhangok további módosításai a SmartBlue alkalmazáson keresztül végezhetők el.

#### 7.6.4 M12 CSV konfigurálása

A mért értékek az eszköz M12 csatlakozóján keresztül továbbíthatók más eszközökre. Erre a célra az M12 USB adat- és töltőkábel[→ 45](#page-44-0) szolgál. A továbbított adatok pl. valós idejű további feldolgozása lehetséges egy külső számítógépes programban.

8N1 konfigurációban 9600 bit/s adatsebességet kell használni kapcsolati paraméterként a fogadó rendszernél.

1. Lépjen ide: M12 CSV

#### Main menu >> System/Language >> M12 CSV

2. Nyomja meg a  $\overline{O}$  gombot az előre megadott értékek közötti görgetéshez.

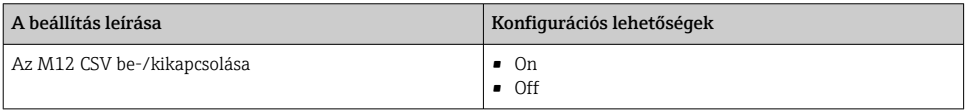

Ha az M12 CSV opció engedélyezve van, egyetlen érzékelő sem működtethető kábelen keresztül. Az eszköz Memosens csatlakozóján keresztüli működtetés továbbra is lehetséges.

Erre vonatkozóan egy üzenet jelenik meg a kijelzőn.

#### 7.6.5 A kijelző fényerejének beállítása

1. Lépjen ide: Display brightness

#### $\rightarrow$  Main menu >> System/Language >> Display brightness

2. Nyomja meg a o gombot a képernyő fényerejének beállításához.

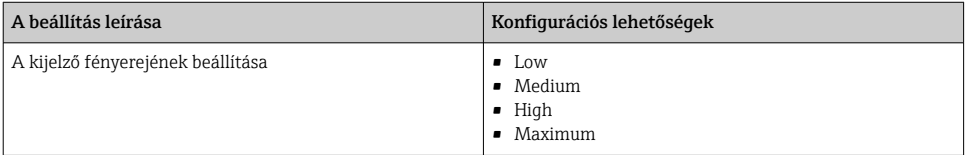

#### 7.6.6 Hardver visszaállítása vészhelyzetben

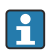

Ezt a fajta újraindítást csak vészhelyzetben szabad végrehajtani, ha az eszköz semmilyen más bemenetre nem reagál.

- <span id="page-29-0"></span>► Egyszerre nyomia meg és tartsa lenyomva legalább 7 másodpercig a  $\overline{O}$  és  $\overline{O}$  gombot.
	- Az eszköz újraindul.

#### 7.6.7 Szabályozási információk és jóváhagyások megjelenítése

1. Lépjen ide: Regulatory information

#### $\rightarrow$  Main menu >> System/Language >> Regulatory information

2. Nyomja meg a  $\overline{O}$  gombot a szabályozási információk és jóváhagyások megjelenítéséhez.

#### 7.6.8 Adatgyűjtő

#### A rögzítési intervallum meghatározása

A rögzítési intervallum csak akkor változtatható meg, ha az adatgyűjtő deaktivált állapotban van.

1. Lépjen ide: Log interval

#### Main menu >> Application >> Data logger >> Log interval

2. Nyomja meg a o gombot az előre megadott értékek közötti görgetéshez.

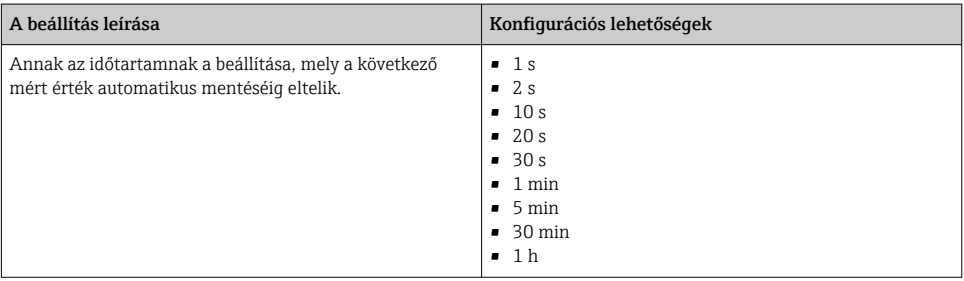

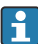

Ha az eszközt naplóérték rögzítése céljából aktiválják, akkor a csatlakoztatott érzékelő meglévő bekapcsolási/beállási ideje nem lesz figyelembe véve.

Ha oxigénérzékelőkkel, például Oxymax COS51D-vel vagy COS22D-vel végez mérést, az aktivált adatgyűjtővel rendelkező eszköz folyamatosan bekapcsolva marad, függetlenül a kiválasztott energiabeállításoktól.

Adja meg az energiabeállításokat: →  $\triangleq$  27

#### Az adatgyűjtő engedélyezése/letiltása

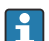

Az adatgyűjtőt az alábbi esetekben kell deaktiválni:

- ha módosítják a mérési beállításokat
- ha a mért értékeket exportálják
- ha az érzékelőt kicserélik

1. Lépjen ide: Data logger

- $\rightarrow$  Main menu >> Application >> Data logger >> Data logger
- 2. Nyomja meg a  $\overline{O}$  gombot az előre megadott értékek közötti görgetéshez.

<span id="page-30-0"></span>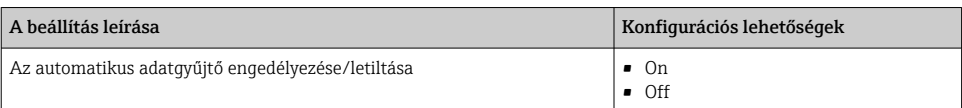

- 3. Lépjen ki a menüből.
- 4. Aktiválás után az adatgyűjtő automatikusan megkezdi a mért értékek rögzítését.
	- $\rightarrow$  Ha az adatgyűjtő aktiválva van, a kijelző váltakozva villog a "Logging..." üzenet és az aktuális menüútvonal/mérési képernyőcím között.
- 4. Nyomja meg a lehetőséget az aktív mérési ablak váltásához.

#### Az adatgyűjtő konfigurálása ultratiszta vízhez

Az adatgyűjtő aktiválása előtt a mért érték mértékegységei az adatgyűjtővel beállíthatók ultratiszta vízben végzett vezetőképesség-méréshez. Beállítás szükséges a legkisebb mért értékek esetében fellépő kerekítési hibák kiküszöböléséhez.

A vezetőképesség és ellenállás mértékegységei állandóan konfigurálhatók.

#### 1. Lépjen ide: Cond. unit

#### $\rightarrow$  Main menu >> Application >> Data logger >> Data logger >> Cond. unit

- 2. Nyomja meg a o gombot az előre megadott értékek közötti görgetéshez.
- 1. Lépjen ide: Res. unit

#### Main menu >> Application >> Data logger >> Data logger >> Res. unit

2. Nyomja meg a o gombot az előre megadott értékek közötti görgetéshez.

#### 7.6.9 Mértékegységek módosítása

- Csak az érzékelő által használt mértékegységek jelennek meg.
- 1. Lépjen ide: Units

 $\mathbf{r}$ 

#### Main menu >> Application >> Units

2. Nyomia meg a **o** gombot az előre megadott értékek közötti görgetéshez.

# <span id="page-31-0"></span>8 Kezelés

## 8.1 Kalibrálás

Az érzékelők kalibrálásához először a SmartBlue alkalmazáson keresztül kell konfigurálni a kalibrációs beállításokat. Ezután a kalibrálás megkezdhető az eszközről.

Konfigurálja a kalibrációs beállításokat a SmartBlue alkalmazásban:

- 1. Engedélyezze a Bluetooth funkciót.  $\rightarrow \blacksquare$  26
- 2. Csatlakoztassa az eszközt egy mobil terminálhoz a SmartBlue alkalmazáson keresztül.  $\rightarrow$   $\spadesuit$  20
- 3. Válassza ki az eszközt a SmartBlue alkalmazásban.
- 4. Lépjen a következőre: Calibration settings

### Application >> Sensor >> Advanced settings >> Calibration settings

- 5. Konfigurálja a kalibrálási beállításokat.
	- $\rightarrow$  pl. a qyártó és a kalibrációs puffer.

Végezze el a kalibrálást az eszközön:

- 1. Lépjen ide: Guidance
	- Válassza ki a kívánt kalibrációt.
- 2. Nyomja meg a  $\overline{O}$  lehetőséget a kalibrációban való navigáláshoz.

*A következő kalibrálások végezhetők el:*

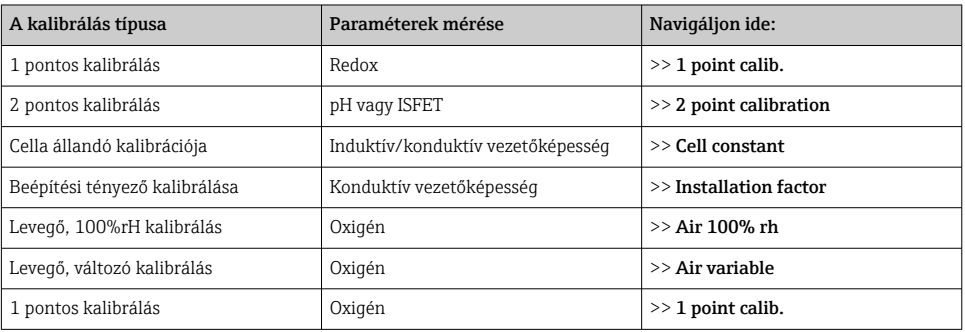

## 8.2 Mért értékek kiolvasása

A mérési képernyők akkor láthatók a kijelzőn, amikor egy érzékelő van csatlakoztatva. Minden érzékelőhöz 3 mérési képernyő tartozik, különböző mérési változókka[l→ 20](#page-19-0).

A mérési képernyők közötti görgetéshez:

 $\triangleright$  Nyomja meg a  $\odot$  gombot.

Az utolsó mérési képernyő után a kijelző visszatér az első mérési képernyőre.

#### <span id="page-32-0"></span>8.2.1 A minta kiragadása (Grab Sample)

A mintákhoz azonosítók és egy felhasználó által meghatározható szöveg rendelhető hozzá. Azonosító hozzárendelésével a minták könnyebben hozzárendelhetők például egy mérési ponthoz.

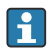

Az azonosítók és a hozzájuk tartozó szövegek a SmartBlue alkalmazáson keresztül módosíthatók. $\rightarrow$  ■ 33

- 1. A mérési képernyőn nyomja meg a  $\overline{O}$  gombot.
	- Egy új ablak jelenik meg.
- 2. Adja meg a minta azonosítóját.
	- ← Nyomja meg a ⊕ gombot az elérhető azonosítók lapozásához.
- 3. Nyomja meg a o gombot a minta elmentéséhez a kiválasztott azonosítóval.
	- ← Vagy: nyomja meg és tartsa lenyomva a ⊕ gombot a minta elvetéséhez.

#### 8.2.2 A mintaazonosítók módosítása

A minták 10 előre beállított azonosítója megváltoztatható a SmartBlue alkalmazáson keresztül.

Előkészítő lépések

- 1. Engedélyezze a Bluetooth funkciót. →  $\triangleq$  26
- 2. Csatlakoztassa az eszközt egy mobil terminálhoz a SmartBlue alkalmazáson keresztül.  $\rightarrow$   $\spadesuit$  20

#### Az adatok továbbítása

- 1. Válassza ki az eszközt a SmartBlue alkalmazásban.
- 2. Válassza ki a Grab sample lehetőséget.
- 3. Válassza ki az azonosító (ID) szöveget.
	- Kattintson a szövegsorra, hogy egy egyedi szöveget rendelhessen hozzá a kiválasztott azonosítóhoz.

A kiválasztott beviteli nyelvtől függően legfeljebb 32 karakter áll rendelkezésre az egyedi azonosító hozzárendeléséhez.

#### 8.2.3 A mért értékek automatikus mentése (adatgyűjtő)

Konfigurálja az adatgyűjtőt→ ■ 30.

#### 8.2.4 Mentett mért értékek megjelenítése

- ▶ Lépjen ide: Log entries
	- $\rightarrow$  Main menu >> Diagnostics >> Log entries

Ez a menü a különböző naplóeljárásokban mentett bejegyzések számát mutatja.

#### 8.2.5 A mért értékek exportálása

#### Exportálás mobil terminál eszközre

Az elmentett adatok a belső eszköz memóriájából a mobil terminálokra továbbíthatók.

Előkészítő lépések

- 1. Telepítse a SmartBlue alkalmazást egy mobil terminálra. →  $\triangleq$  20
- 2. Engedélyezze a Bluetooth funkciót.  $\rightarrow \blacksquare$  26
- 3. Csatlakoztassa az eszközt egy mobil terminálhoz a SmartBlue alkalmazáson keresztül.  $\rightarrow$  20

#### Az adatok továbbítása

- 1. Válassza ki az eszközt a SmartBlue alkalmazásban.
- 2. Válassza ki a  $\equiv$  lehetőséget a SmartBlue alkalmazásban.

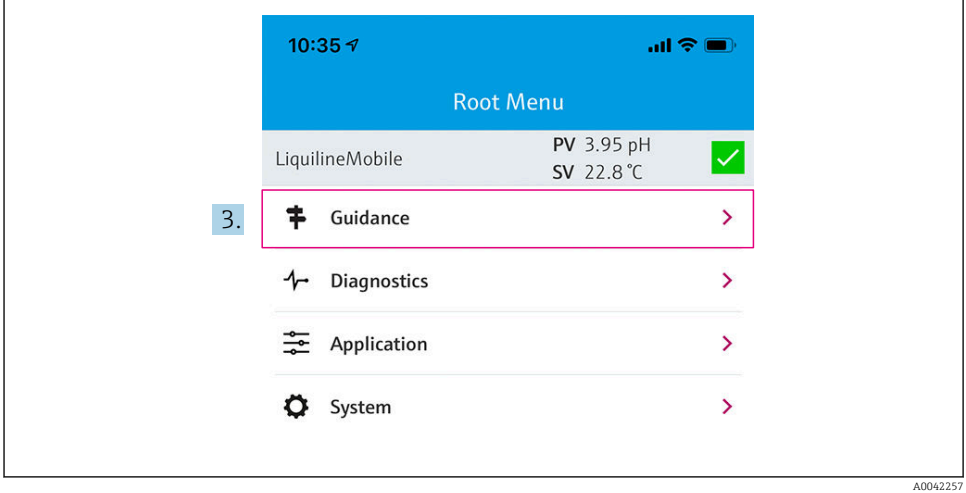

3. Válassza ki a Guidance lehetőséget.

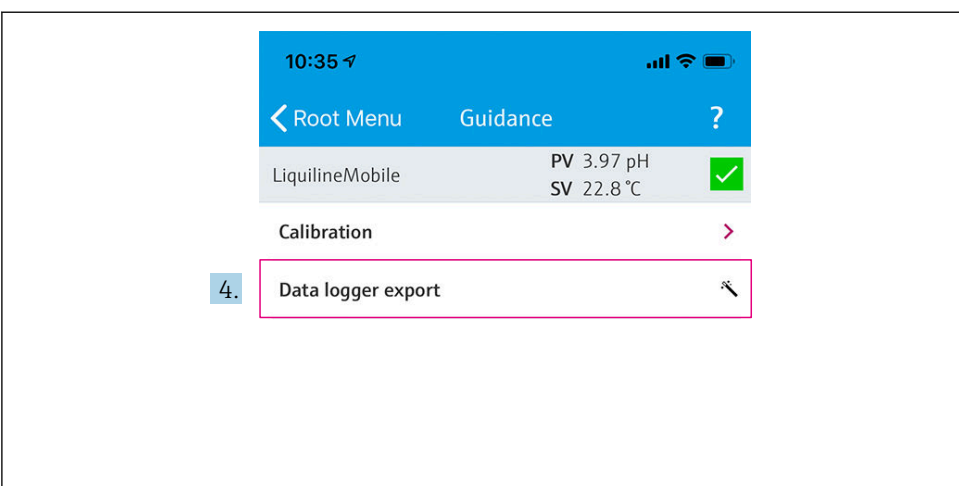

A0042258

#### 4. Válassza ki a Data transfer lehetőséget.

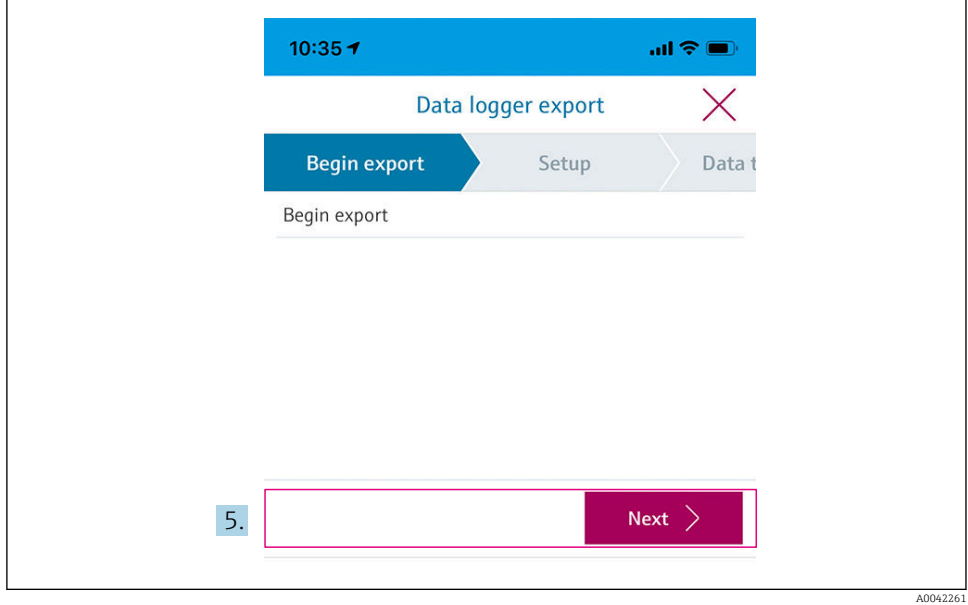

5. Folytassa a Next lehetőséggel.

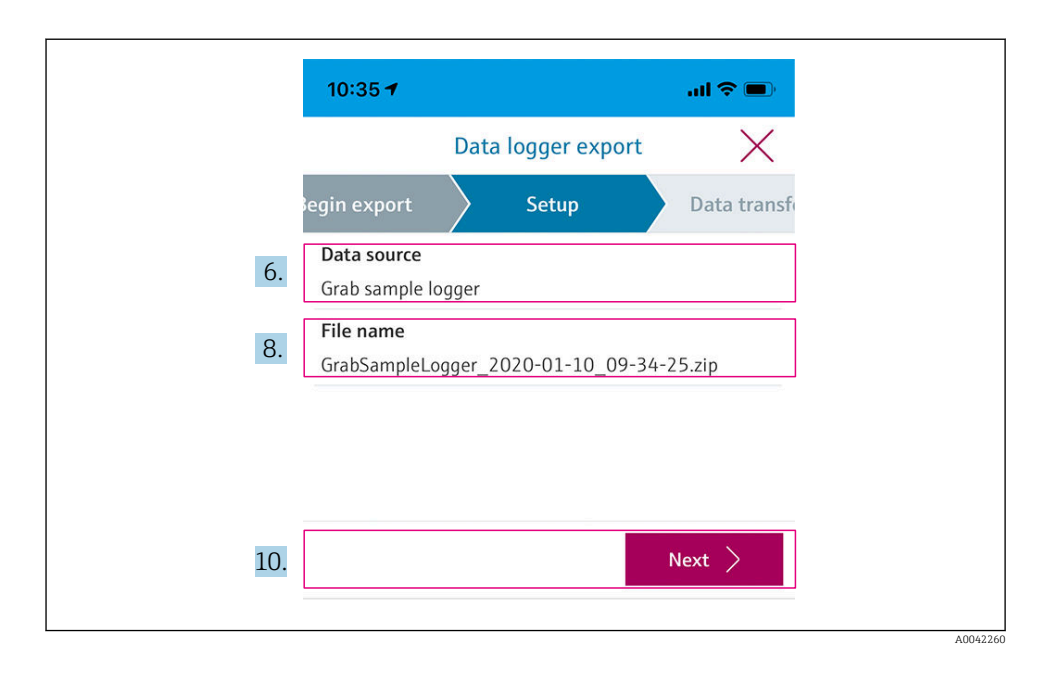

- 6. Válassza ki a Data source lehetőséget.
	- ← Válassza a Grab sample logger lehetőséget a mentett mintákhoz. Válassza a Cont. data logger lehetőséget az adatgyűjtő adatrekordjaihoz.
- 7. A megerősítéshez nyomja meg az Ok gombot.
	- $\rightarrow$  Nyomja meg a ← gombot a módosítások elvetéséhez és a legördülő menü bezárásához.
- 8. Válassza ki a File name lehetőséget.
	- A létrehozott adatcsomag egyedi nevének megadásához kattintson a szövegsorra.
- 9. A megerősítéshez nyomja meg az Ok gombot.
	- Nyomja meg a  $\leftarrow$  gombot a módosítások elvetéséhez és a legördülő menü bezárásához.
- 10. Nyomja meg a Next gombot a folytatáshoz.
	- Megkezdődik az adatátvitel. Az előrehaladási sáv jelzi az előrehaladás százalékát.

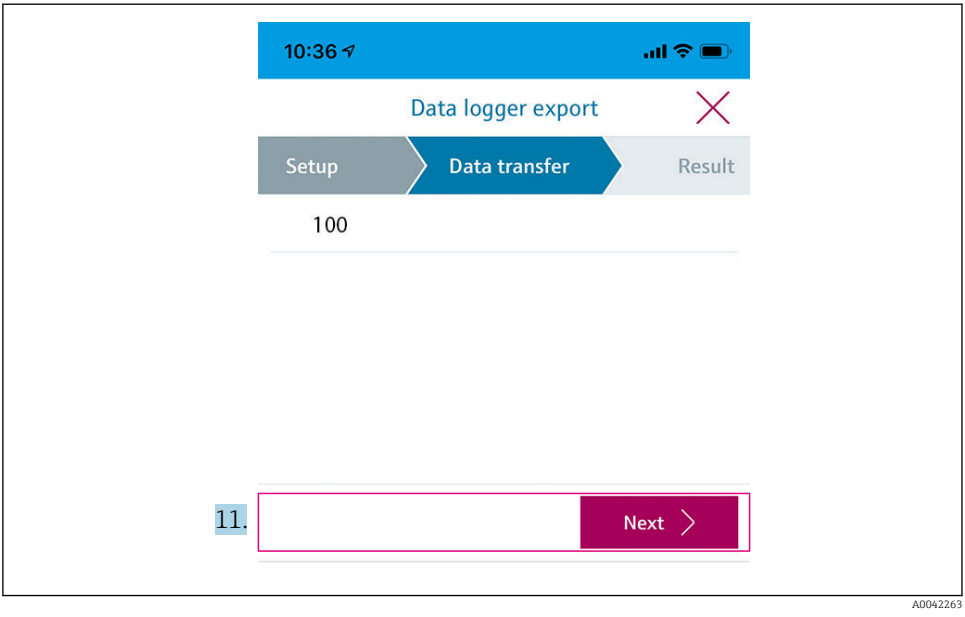

- 11. Ha az átvitel befejeződött, nyomja meg a Next gombot a folytatáshoz.
	- Megjelenik az adatátvitel eredménye.

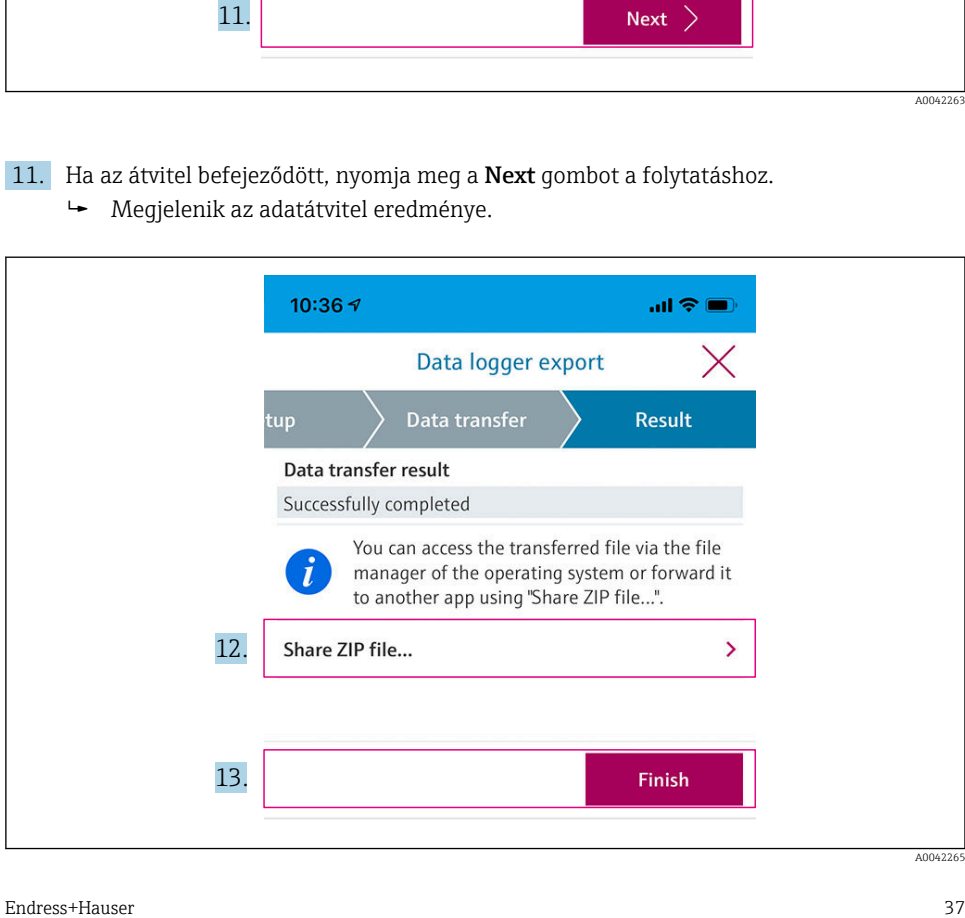

- 12. Használja a Share ZIP file... lehetőséget az exportált adatrekordok elküldésére vagy helyi mentésére.
- 13. Fejezze be az exportálást a Finish gomb megnyomásával.

#### Exportálás számítógépre

Előkészítő lépések:

- 1. Töltse le a CML18 kiolvasó eszközt a célszámítógépre, és mentse el.
	- Az aktuális kiolvasó eszköz a termékoldal alatt található Letöltés felületen érhető el, itt: [www.endress.com/CML18](https://www.endress.com/CML18).
- 2. Kapcsolja ki az adatgyűjtőt. → 30
- 1. Távolítsa el az összes érzékelőt az eszközről.
- 2. Csatlakoztassa az eszközt a számítógéphez az M12 USB adat- és töltőkábellel. [→ 15](#page-14-0)
- 3. Futtassa a CML18 kiolvasó eszközt a számítógépen.
- 4. Kövesse az eszköz utasításait.
	- A mért értékek egy .xlsx fájlba kerülnek exportálásra, amely asztali programokkal, például Microsoft Excel programmal megnyitható.

A mintakiragadás (grab sample) exportfájljainak és az adatgyűjtő mért értékeinek megjelenítési formátuma eltérő.

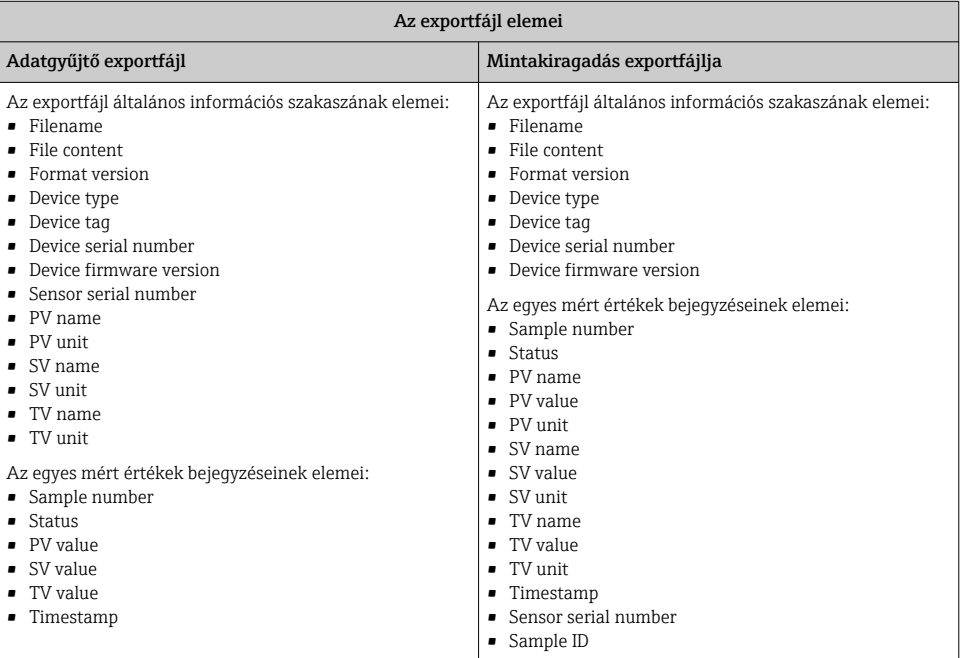

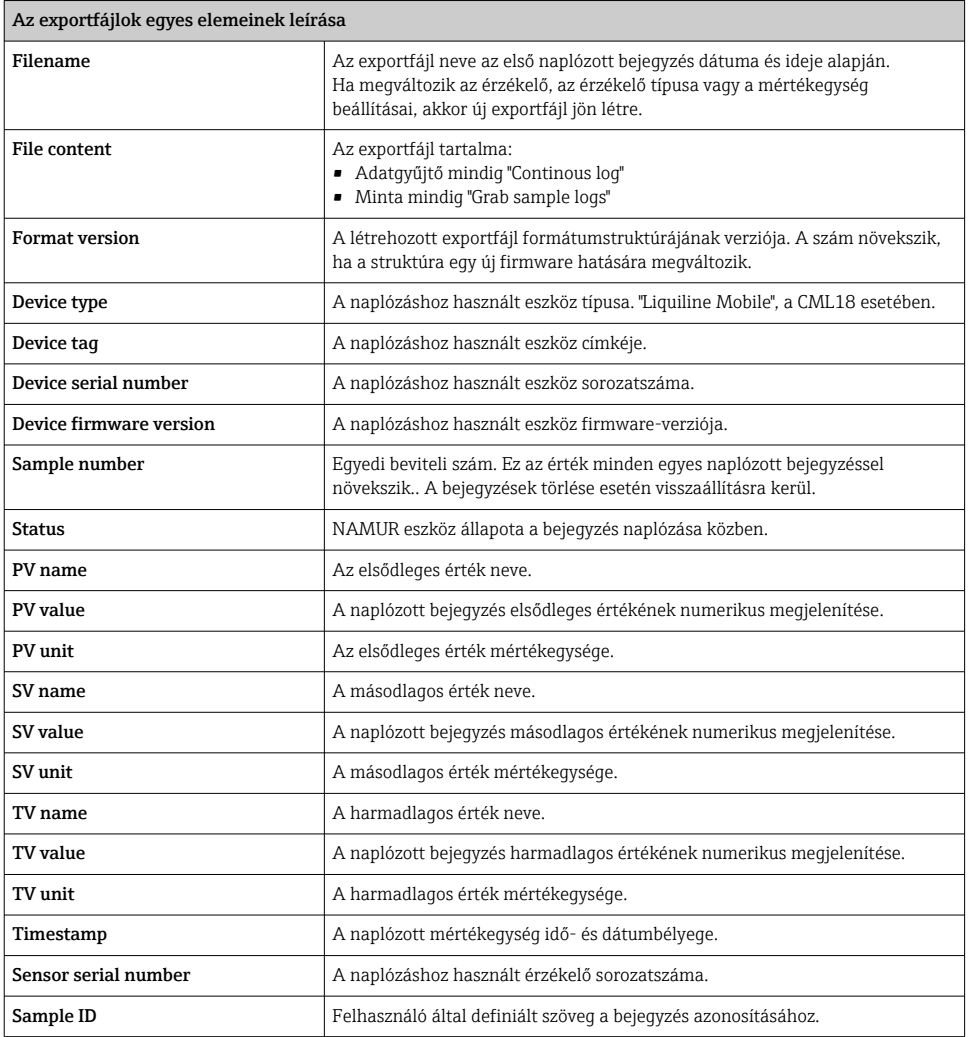

#### 8.2.6 Mért értékek törlése

- ‣ Lépjen ide: Erase data
	- Main menu >> Application >> Data logger >> Erase data

Az adatokat 2 kategóriára osztjuk:

- Erase continuous logs Kiválasztja az összes adatnapló bejegyzést a törléshez.
- Erase grab values Kiválasztja az összes kiragadott értéket (mintát) a törléshez.

#### <span id="page-39-0"></span>ÉRTESÍTÉS

#### Adatok törlése!

Az adatok törlése után azokat nem lehet visszaállítani. Az adatok törlését meg kell erősíteni.

- ‣ Adatok mentése törlés előtt.
- 1. Nyomja meg a  $\overline{\Theta}$  gombot a kívánt kategóriához való navigáláshoz.
- 2. Nyomja meg a o gombot a törölni kívánt kategória kiválasztásához.
- 3. Nyomja meg a  $\overline{\Theta}$  gombot az Erase vagy az Abort kiválasztásához.
- 4. Nyomja meg a  $\overline{0}$  gombot az **Erase** vagy az **Abort** kiválasztásához.

#### 8.2.7 Az eszköz kikapcsolása

- 1. Lépjen ide: Power-off
	- $\rightarrow$  Main menu >> Power-off
- 2. Az eszköz kikapcsolásához nyomja meg a **o** gombot.

## 9 Firmware frissítése

Az eszköz firmware-je a Smartblue alkalmazás segítségével frissíthető a legújabb verzióra.

Minden firmware-frissítés előtt exportálni kell az összes elmentett adatnapló bejegyzést.

A firmware frissítése akár egy órát is igénybe vehet.

Az akkumulátor töltöttségének elegendőnek kell lennie; szükség esetén csatlakoztassa az eszközt a hálózathoz.  $\rightarrow \blacksquare$  13

Az eszköz automatikusan nem kikapcsolható állapotba kerül, ha a SmartBlue alkalmazáshoz van csatlakoztatva.

#### ÉRTESÍTÉS

#### A firmware károsodása!

A hiányos frissítés és az eszköz korlátozott funkcionalitásának kockázata.

‣ A firmware-frissítés során ne kapcsolja ki kézzel az eszközt, és ne válassza le a mobil terminálról.

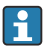

A firmware frissítésével kapcsolatos oktatóvideó elérhető az Endress+Hauser YouTubecsatornáján a következő linken vagy QR-kód segítségével: [Firmwareupdate CML18](https://www.youtube.com/watch?v=FV1UmY7Td70)

A0045926

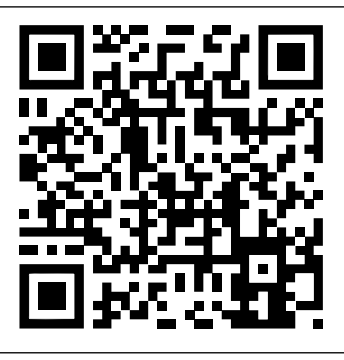

 *13 Olvassa be a QR-kódot a videó eléréséhez*

Előkészítő lépések

- 1. Töltse le a firmware-frissítő csomagot, és mentse el a terminálra.
	- Az aktuális firmware-frissítő csomag a termékoldal letöltési felületén (Downloads) található: [www.endress.com/CML18](https://www.endress.com/CML18).
- 2. Engedélyezze a Bluetooth funkciót.  $\rightarrow \blacksquare$  26
- 3. Csatlakoztassa az eszközt egy mobil terminálhoz a SmartBlue alkalmazáson keresztül.  $\rightarrow$   $\spadesuit$  20

#### Firmware-frissítés indítása

- 1. Válassza ki az eszközt a SmartBlue alkalmazásban.
- 2. Válassza ki a  $\equiv$  lehetőséget a SmartBlue alkalmazásban.
- 3. Válassza ki a System lehetőséget.
- 4. Válassza ki a Firmware update lehetőséget.
- 5. Keresse meg a rendelkezésre álló firmware-frissítő csomagot a végberendezésen, és válassza ki.
	- Ha a frissítés nem jelenik meg, akkor a firmware-frissítő csomagot egyszer meg kell nyitni a SmartBlue alkalmazás használatával.
- 6. Indítsa el a frissítést.
- 7. A firmware sikeres frissítése után frissítse az időt és a dátumot.  $\rightarrow \Box$  26
- A firmware frissítése után a Bluetooth funkciók a háttérben újraindulnak. Ez a folyamat eltarthat egy ideig. Az eszköz összes többi funkciója azonnal használható.

## <span id="page-41-0"></span>10 Diagnosztika és hibaelhárítás

## 10.1 Diagnosztikai információk a helyi kijelzőn keresztül

#### 10.1.1 Az érzékelőinformációk elérése

- 1. Lépjen ide: Sensor info
	- $\rightarrow$  Main menu >> Diagnostics >> Sensor info
- 2. Nyomja meg a o gombot az érzékelő információinak eléréséhez.

#### 10.1.2 A kalibrációs információk elérése

- 1. Lépjen ide: Calibration info
	- $\rightarrow$  Main menu >> Diagnostics >> Calibration info
- 2. Nyomja meg a o gombot a kalibrációs információk eléréséhez.

#### 10.1.3 A diagnosztikai lista megnyitása

1. Lépjen ide: Diagnostics list

#### $\rightarrow$  Main menu >> Diagnostics >> Diagnostics list

2. Nyomja meg a O gombot a diagnosztikai lista megnyitásához.

#### 10.1.4 Kijelző tesztelése

- 1. Lépjen ide: Display test
	- Main menu >> Diagnostics >> Display test
- 2. A képernyőteszt előhívásához nyomja meg a  $\circledcirc$  gombot.
- 3. Nyomja meg a  $\overline{O}$  gombot a tesztablakok közötti görgetéshez és a kijelző sérüléseinek ellenőrzéséhez.

## <span id="page-42-0"></span>11 Karbantartás

### 11.1 Karbantartási feladatok

#### 11.1.1 Tisztítás

‣ Csak nedves törlőkendővel és kereskedelmi forgalomban kapható tisztítószerekkel tisztítsa.

Az eszköz a következőkkel szemben ellenálló:

- Etanol (rövid ideig)
- Szappan alapú háztartási tisztítószerek
- Mosogatószer

### ÉRTESÍTÉS

#### Nem engedélyezett tisztítószerek

Károsíthatják a burkolat felületét vagy a tömítéseket

- ‣ Ne használjon tömény ásványi savakat vagy lúgos oldatokat a tisztításhoz.
- ‣ Ne használjon szerves tisztítószereket, például acetont, benzil-alkoholt, metanolt, metilénkloridot, xilolt vagy koncentrált glicerin tisztítószert a tisztításhoz.
- ‣ A tisztításhoz ne használjon nagynyomású gőzt.

## 11.2 Mérő- és vizsgálóberendezések

A kalibrált és beállított Memosens technológiájú érzékelők közvetlenül az érzékelőbe mentik a kalibrációs adataikat.

Ennek a funkciónak köszönhetően az érzékelők vizsgálóberendezésként használhatók.

Az eszköz felhasználható az ilyen vizsgálóberendezés mért értékeinek megjelenítésére. Minden csatlakoztatott érzékelő a saját kalibrációs adatait használja.

A SmartBlue App használatával egy érzékelő megfelelő tesztközegben történő kalibrálását, újrakalibrálását és beállítását közvetlenül az eszközről végezheti el.

# <span id="page-43-0"></span>12 Javítás

## 12.1 Visszaküldés

Amennyiben a termék javítást vagy gyári kalibrálást igényelne, illetve ha nem megfelelő terméket rendeltek vagy szállítottak, a terméket vissza kell küldeni a gyártó részére. ISOtanúsítvánnyal rendelkező cégként, valamint a törvényi előírások értelmében, az Endress+Hauser köteles bizonyos eljárások betartására, olyan visszaküldött termékek kezelése során, amelyek kapcsolatba kerültek a közeggel.

Az eszköz gyors, biztonságos és szakszerű visszaküldése érdekében:

‣ A [www.endress.com/support/return-material](http://www.endress.com/support/return-material) weboldalon talál tájékoztatást az eszközök visszaküldésének módjával és feltételeivel kapcsolatban.

## 12.2 Ártalmatlanítás

Az eszköz elektronikus alkatrészeket tartalmaz. A terméket elektronikai hulladékként kell ártalmatlanítani.

‣ Tartsa be a helyi előírásokat.

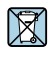

Ha azt az elektromos és elektronikus berendezések (WEEE) hulladékairól szóló 2012/19/EU irányelv előírja, a terméket a megadott szimbólummal kell megjelölni a WEEE hulladékok szelektálatlan háztartási hulladékként való ártalmatlanításának minimalizálása érdekében. Az ilyen jelöléssel ellátott termékeket ne selejtezze szelektálatlan kommunális hulladékként. Ehelyett az ilyen hulladékot küldje vissza az Endress+Hauser számára, az alkalmazandó feltételekkel történő ártalmatlanítás céljából.

Az akkumulátort a végfelhasználó nem cserélheti ki vagy távolíthatja el! Csak képzett személyzet ártalmatlaníthatja.

# 13 Kiegészítők

A kiegészítők és az összes kompatibilis Memosens érzékelő legfrissebb listája a termékoldalon található:

www.endress.com/CMI18

## <span id="page-44-0"></span>13.1 M12 USB adat- és töltőkábel

Rendelési kód: 71496600

- Töltés kábelen keresztül
- Adatmentés
- Élő adatátvitel

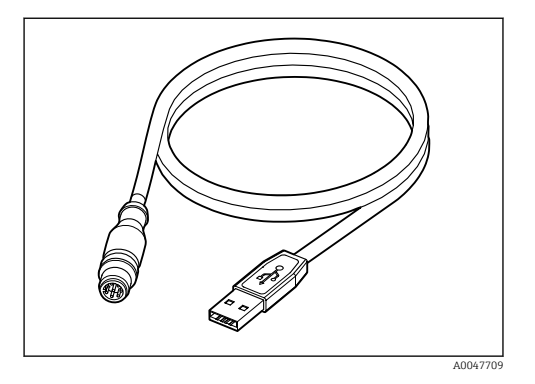

## 13.2 Védőburkolat

Rendelési kód: 71530939

- Átfogó védelem
- Különösen robusztus
- A fülek és akasztószemek számos rögzítési lehetőséget kínálnak

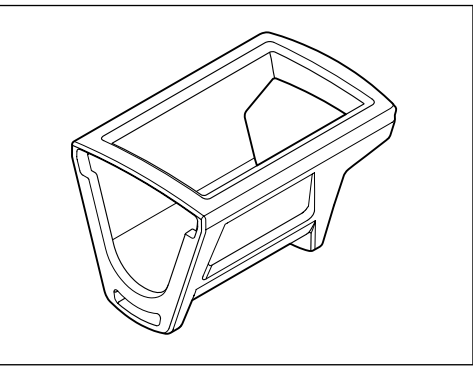

A0047710

## <span id="page-45-0"></span>14 Műszaki adatok

#### 14.1 Bemenet

#### 14.1.1 Bemeneti teljesítmény

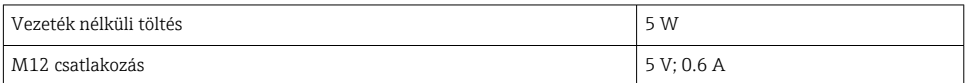

#### 14.1.2 Mért változók

- pH
- Redox
- pH/ORP
- Oxigén
- Vezetőképesség
- Hőmérséklet

#### 14.1.3 Mérési tartomány

 $\rightarrow$  A csatlakoztatott érzékelő dokumentációja

#### 14.1.4 A bemenet típusa

Memosens csatlakozás a Memosens technológiájú érzékelőkhöz

M12 csatlakozás a CYK10 digitális mérőkábelhez, CYK20 a Memosens technológiájú érzékelőkhöz

A támogatott érzékelők teljes listája megtalálható az eszköz termékoldalán:

[www.endress.com/CML18](https://www.endress.com/CML18) -> Documents/Manuals/Software -> Certificates ...

A laboratóriumi portfólió támogatott érzékelői a következők:

- CPL51E, CPL53E, CPL57E, CPL59E
- $\blacksquare$  CLL47E
- $\sqrt{CI}$  COL37F

A folyamatportfólió támogatott érzékelői a következők:

- CPS11D, CPS12D, CPS16D, CPS31D, CPS41D, CPS42D, CPS47D, CPS71D, CPS72D, CPS76D, CPS77D, CPS91D, CPS92D, CPS96D, CPS97D
- CPS171D, CPS341D, CPS441D, CPS471D, CPS491D
- CPF81D, CPF82D
- CLS15D, CLS16D, CLS21D, CLS82D
- CLS50D, CLS54D
- COS21D, COS22D, COS51D, COS81D

### 14.2 Kimenet

#### 14.2.1 Kimenő jel

Memosens M12 (maximum 80 mA)

## <span id="page-46-0"></span>14.3 Tápellátás

#### 14.3.1 Tápfeszültség

Induktív töltés: használjon Qi tanúsítvánnyal rendelkező eszközöket (min. 5 W kimeneti teljesítmény)

A tápegységnek legalább 1500 mA kimeneti áramot kell szolgáltatnia.

#### 14.3.2 Az akkumulátor névleges kapacitása

1000 mAh (min. 950 mAh)

#### 14.3.3 Akkumulátor élettartama

Max. 48 h (adaptált energiabeállításokkal)

#### 14.3.4 Túlfeszültség elleni védelem

IEC 61 000-4-4, 0.6 kV IEC 61 000-4-5, 2.0 kV

### 14.3.5 Érzékelő csatlakoztatása

Érzékelők Memosens technológiával

### 14.3.6 Kábelspecifikációk

CYK10-Axx2+x digitális mérőkábel CYK20-AAxxC1 digitális mérőkábel M12 USB adat- és töltőkábel

## 14.4 Környezet

#### 14.4.1 Környezeti hőmérsékleti tartomány

Töltés: 0 … +45 °C (32 … 113 °F)

Kezelés: –10 … +60 °C (14 … 140 °F)

A maximális környezeti hőmérséklet a folyamat-hőmérséklettől és a beépítési helyzettől ň függ.

### 14.4.2 Tárolási hőmérséklet

 $-20$  ...  $+45$  °C ( $-4$  ... 113 °F)

A magasabb tárolási hőmérséklet csökkenti az akkumulátor kapacitását.

#### 14.4.3 Relatív páratartalom

0-tól 95%-ig

#### 14.4.4 Védelmi fokozat

IP66

### <span id="page-47-0"></span>14.4.5 Elektromos biztonság

EN 61010-1

#### 14.4.6 Szennyezés mértéke

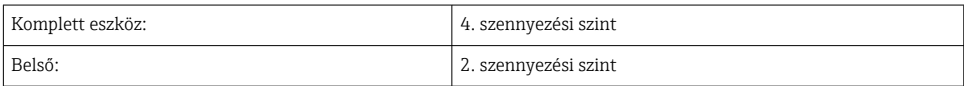

## 14.5 Mechanikai felépítés

#### 14.5.1 Méretek

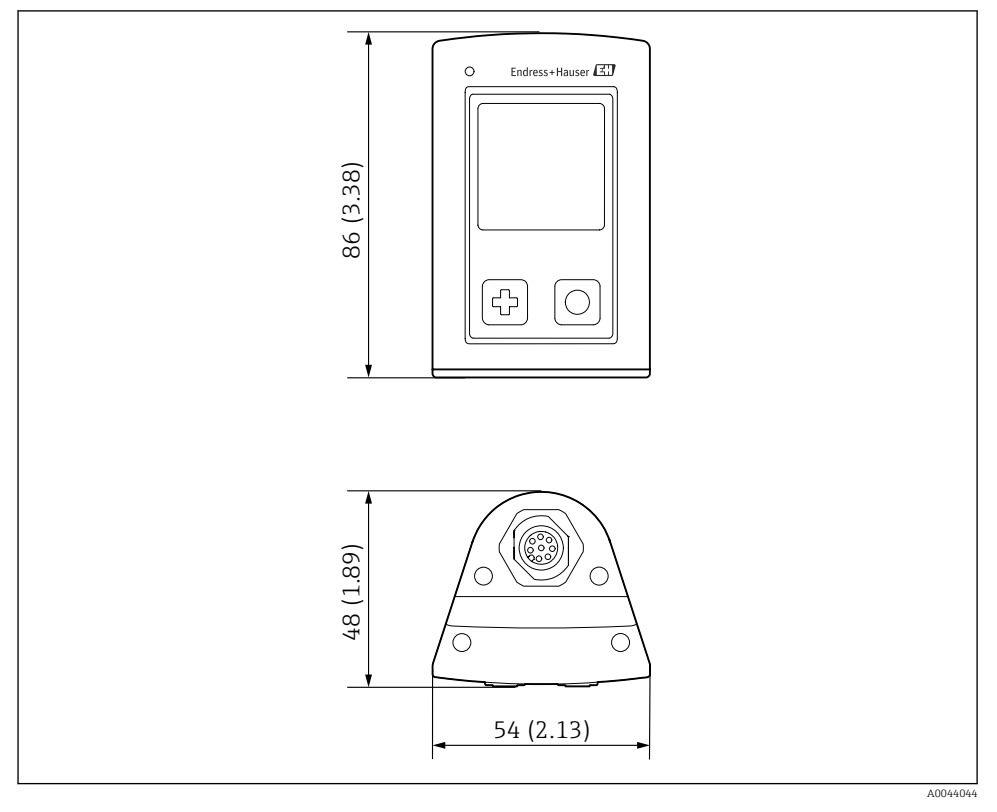

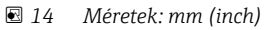

#### <span id="page-48-0"></span>14.5.2 Anyagok

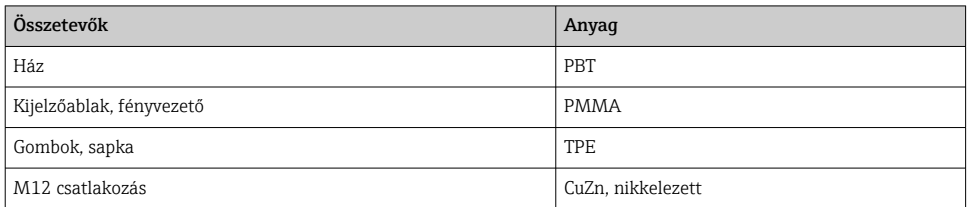

#### 14.5.3 A közeggel nem érintkező anyagok

#### Információ az 1907/2006 (EK) REACH szabályozás 33/1 pontja szerint:

Az eszköz akkumulátora SVHC 1,3-propán szulton, etilén-glikol-dimetil-étert (CAS-szám $^{1)}$ ), tartalmaz több mint 0,1 tömegszázalékban (m/m). A termék nem jelent veszélyt, ha rendeltetésszerűen használják.

#### 14.5.4 Ütésterhelés

A terméket 1 J (IK06) mechanikai ütési terhelésre tervezték az EN 61010-1 szabvány követelményei szerint.

#### 14.5.5 Tömeg

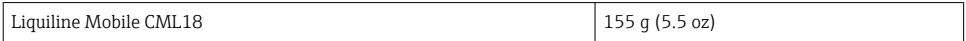

<sup>1)</sup> CAS = Chemical Abstracts Service, 110-71-4: vegyi anyagok nemzetközi azonosítási szabványa

#### <span id="page-49-0"></span>Tárgymutató Liquiline Mobile CML18

# Tárgymutató

## A

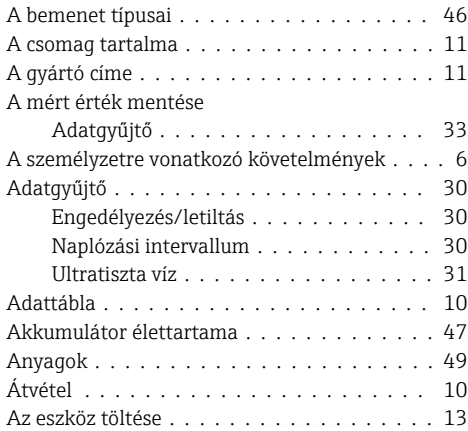

## B

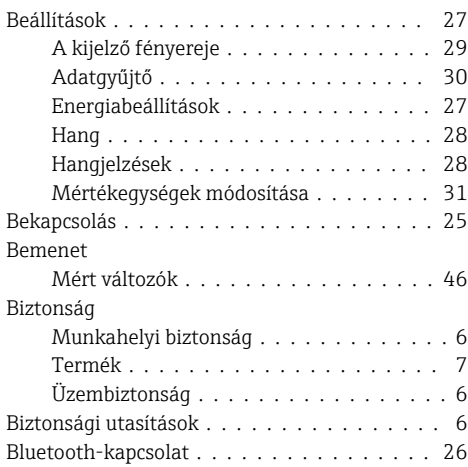

## CS

Csatlakozás

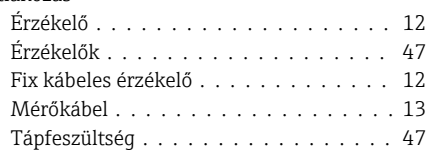

### D

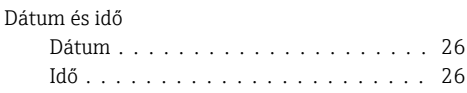

## E

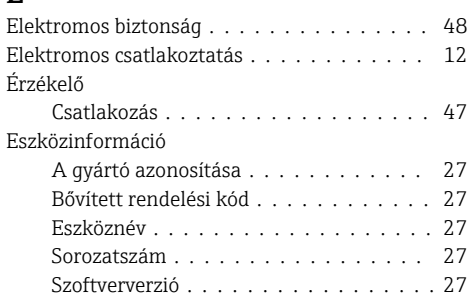

## F

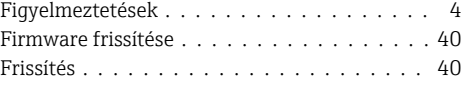

## H

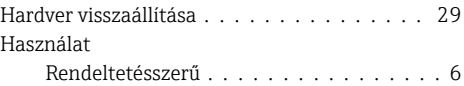

## K

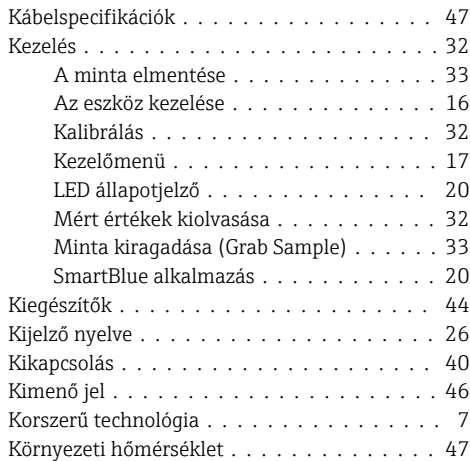

## M

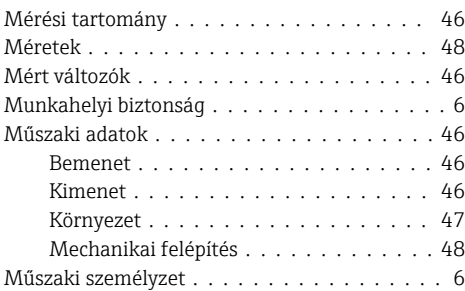

## NY

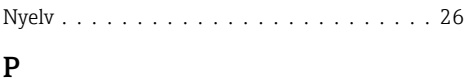

### Paraméterek mérése . . . . . . . . . . . . . . . . [9](#page-8-0)

## R

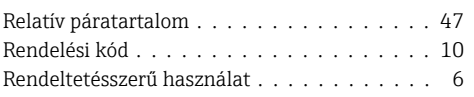

## SZ

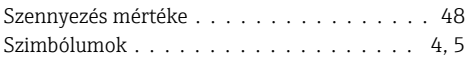

## T

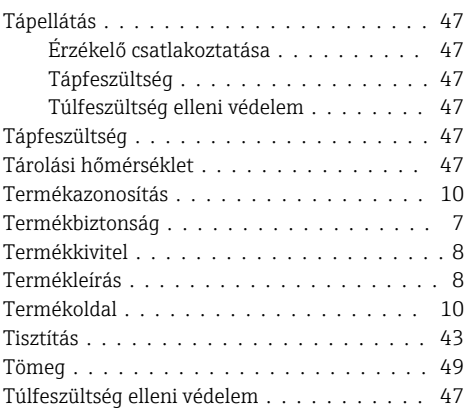

# Ü

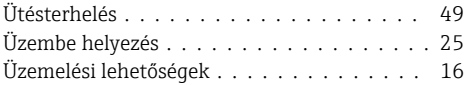

#### V

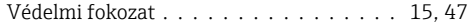

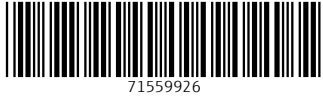

## www.addresses.endress.com

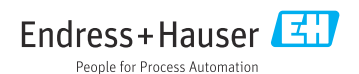